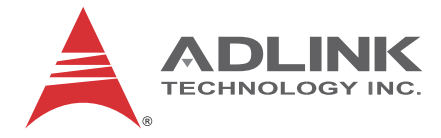

# **M-302**

ATX Industrial Motherboard with Intel® Q965 Chipset

**User's Manual**

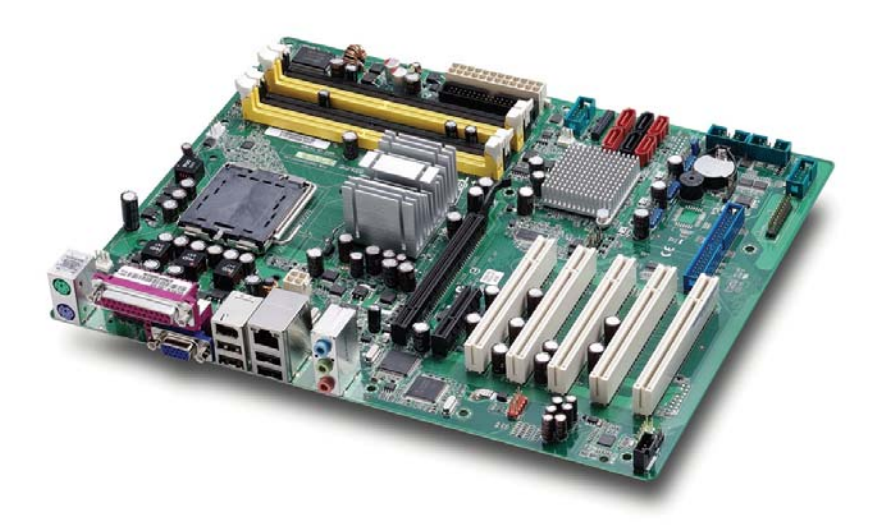

**Manual Rev.:** 2.01 **Revision Date:** July 30, 2012 **Part No:** 50-13062-1010

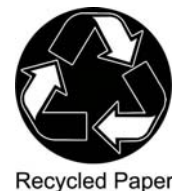

**Advance Technologies; Automate the World.**

<span id="page-1-0"></span>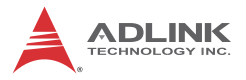

# **Revision History**

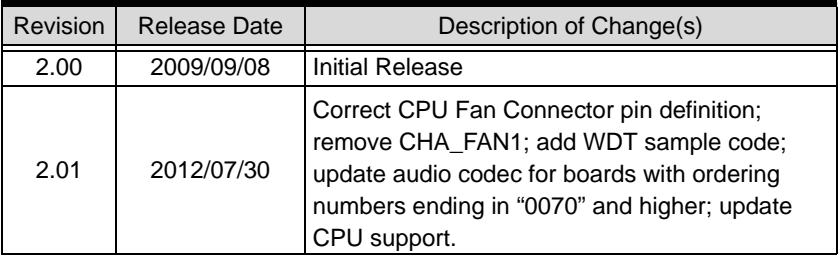

## **Preface**

#### <span id="page-2-0"></span>**Copyright 2009-12 ADLINK Technology Inc.**

This document contains proprietary information protected by copyright. All rights are reserved. No part of this manual may be reproduced by any mechanical, electronic, or other means in any form without prior written permission of the manufacturer.

#### **Disclaimer**

The information in this document is subject to change without prior notice in order to improve reliability, design, and function and does not represent a commitment on the part of the manufacturer.

In no event will the manufacturer be liable for direct, indirect, special, incidental, or consequential damages arising out of the use or inability to use the product or documentation, even if advised of the possibility of such damages.

#### **Environmental Responsibility**

ADLINK is committed to fulfill its social responsibility to global environmental preservation through compliance with the European Union's Restriction of Hazardous Substances (RoHS) directive and Waste Electrical and Electronic Equipment (WEEE) directive. Environmental protection is a top priority for ADLINK. We have enforced measures to ensure that our products, manufacturing processes, components, and raw materials have as little impact on the environment as possible. When products are at their end of life, our customers are encouraged to dispose of them in accordance with the product disposal and/or recovery programs prescribed by their nation or company.

#### **Trademarks**

Product names mentioned herein are used for identification purposes only and may be trademarks and/or registered trademarks of their respective companies.

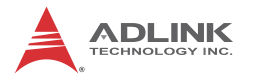

#### **Using this Manual**

#### **Audience and Scope**

The M-302 User's Manual is intended for hardware technicians and systems operators with knowledge of installing, configuring and operating industrial grade computers.

#### **Manual Organization**

This manual is organized as follows:

**Preface:** Presents copyright notifications, disclaimers, trademarks, and associated information on the proper usage of this document and its associated product(s).

**[Chapter 1, Introduction:](#page-12-0)** Introduces the M-302, its features, applications, and specifications, including functional descriptions and board layout.

**[Chapter 2, Connectors & Jumpers:](#page-26-0)** Provides technical information on connectors, jumpers and pin assignments for configuring the M-302.

**[Chapter 3, Getting Started:](#page-40-0)** Describes how to install components and drivers on the M-302.

**[Chapter 4, BIOS Setup:](#page-48-0)** Presents information and illustrations to help understand and configure the system BIOS.

**[Appendix B, System Resources:](#page-86-0)** Presents information on I/O mapping, IRQ routing, and resource allocation.

**[Important Safety Instructions:](#page-96-0)** Presents safety instructions all users must follow for the proper setup, installation and usage of equipment and/or software.

**[Getting Service:](#page-98-0)** Contact information for ADLINK's worldwide offices.

#### **Conventions**

Take note of the following conventions used throughout this manual to make sure that users perform certain tasks and instructions properly.

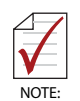

Additional information, aids, and tips that help users perform tasks.

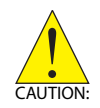

Information to prevent *minor* physical injury, component damage, data loss, and/or program corruption when trying to complete a task.

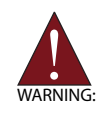

Information to prevent *serious* physical injury, component damage, data loss, and/or program corruption when trying to complete a specific task.

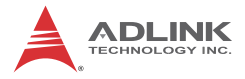

This page intentionally left blank.

## **Table of Contents**

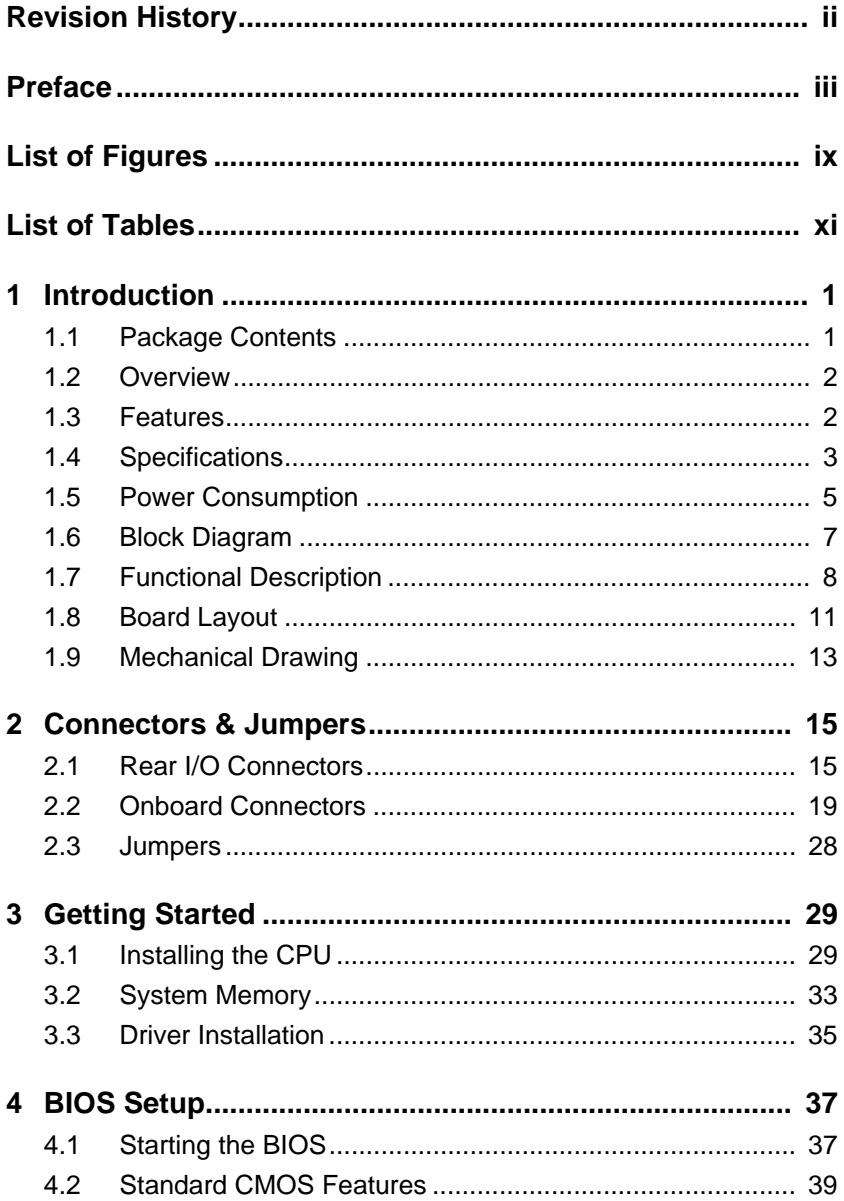

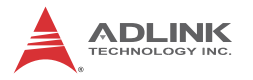

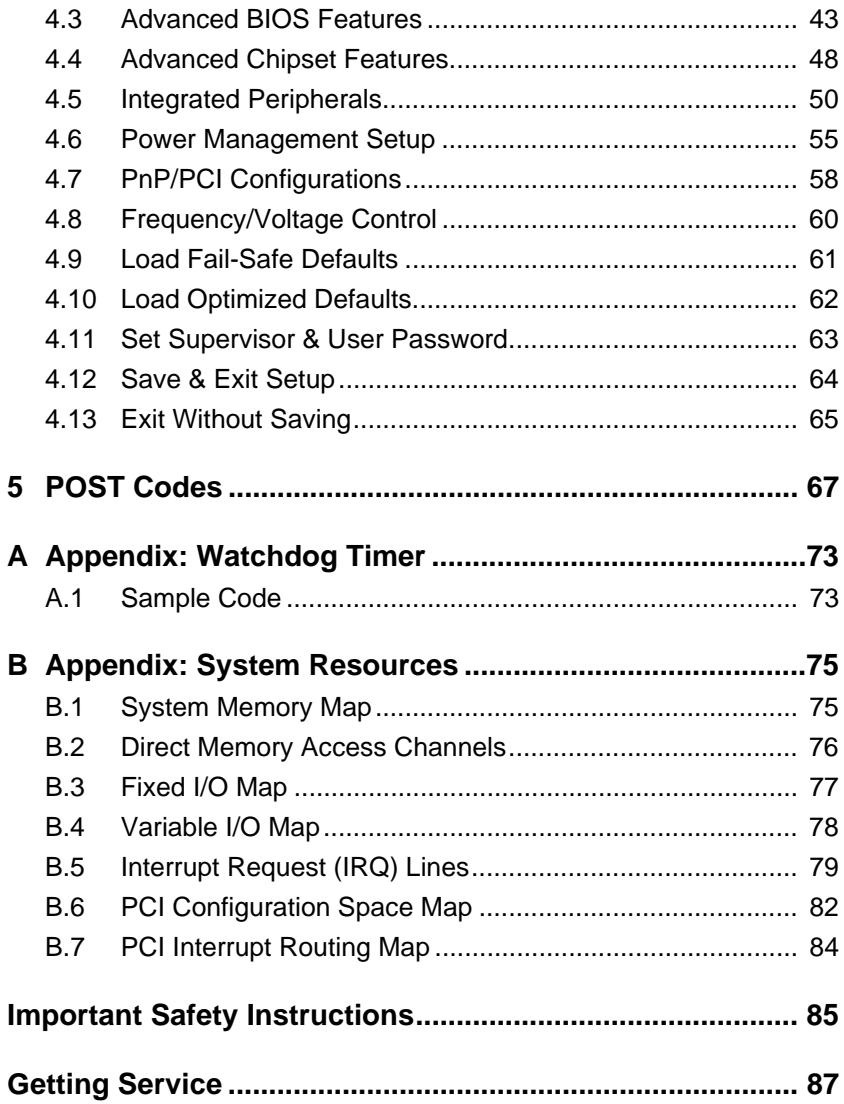

# **List of Figures**

<span id="page-8-0"></span>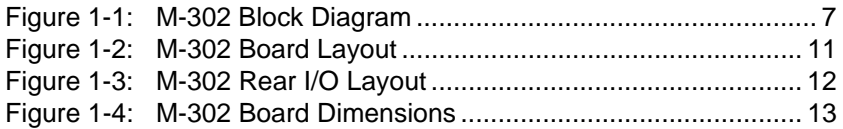

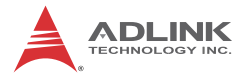

This page intentionally left blank.

## **List of Tables**

<span id="page-10-0"></span>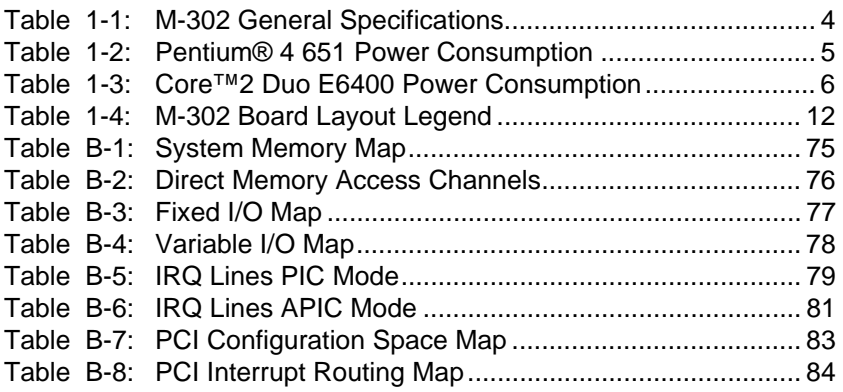

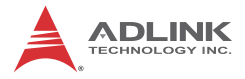

This page intentionally left blank.

## <span id="page-12-1"></span><span id="page-12-0"></span>**1 Introduction**

This chapter will introduce the M-302, its features, specifications, functional description, and mechanical layout.

## <span id="page-12-2"></span>**1.1 Package Contents**

Please check that your package contains the items below. If you discover damaged or missing items, please contact your vendor.

- M-302 Industrial ATX Motherboard
- $\blacktriangleright$  I/O shield
- $\triangleright$  2x SATA cable
- $\triangleright$  2x SATA power cable
- $\triangleright$  4x COM port cable with bracket
- Driver CD
- $\blacktriangleright$  User's Manual

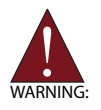

**DO NOT** install or apply power to equipment that is damaged or if there is missing/incomplete equipment. Retain the shipping carton and packing materials for inspection. Please contact your ADLINK dealer/vendor immediately for assistance. Obtain authorization from your dealer before returning any product to ADLINK.

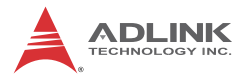

#### <span id="page-13-0"></span>**1.2 Overview**

The ADLINK M-302 is an ATX industrial motherboard supporting the Intel® Core™2 Duo, Intel® Pentium® Dual-Core, Intel® Pentium® 4, Intel® Celeron®, and Intel® Celeron® D processors in the LGA775 package to deliver a high-performance, full-featured motherboard for a wide array of embedded computing applications. The M-302 supports a broad range of processing speeds, complete I/O functions, and high-bandwidth network connectivity .

These advanced features, coupled with a dual-channel DDR2 system memory architecture, diverse I/O, storage, expansion slots, and audio interfaces make the M-302 suitable for automation control, transportation, and telecom applications requiring an easy-todeploy, and cost-effective mainboard.

## <span id="page-13-1"></span>**1.3 Features**

- $\blacktriangleright$  ATX form factor (305 x 244 mm)
- ▶ Supports the following CPUs in the LGA775 package:
	- $\triangleright$  Intel® Core™2 Duo (E7400\*, E6400, E4300)
	- $\triangleright$  Intel® Pentium® Dual-Core (E5300\*, E2160)
	- $\triangleright$  Intel® Pentium® 4 (651, 551, 531)
	- $\triangleright$  Intel® Celeron® (440)
	- $\triangleright$  Intel® Celeron® D (352, 341)

\*Requires BIOS version A1.2

- $\triangleright$  Dual channel DDR2 up to 8GB max. memory (4x DIMM slots)
- ▶ Intel® Graphics Media Accelerator 3000, shared system memory up to 256MB, CRT up to 2048 x 1536 @ 75 Hz (QXGA)
- $\blacktriangleright$  PCI Express x16 external graphics slot
- ▶ 6x SATA ports 300 MB/s, 4x RS-232 serial ports
- ▶ GbE, 10x USB 2.0, IEEE-1394a, HD audio codec
- $\blacktriangleright$  PCIe x16, PCIe x4, 5x PCI expansion slots
- $\blacktriangleright$  Floppy & parallel ports, PS/2 keyboard/mouse
- ▶ Optional Trusted Platform Module (TPM) via add-on card
- $\triangleright$  RoHS compliant

## <span id="page-14-0"></span>**1.4 Specifications**

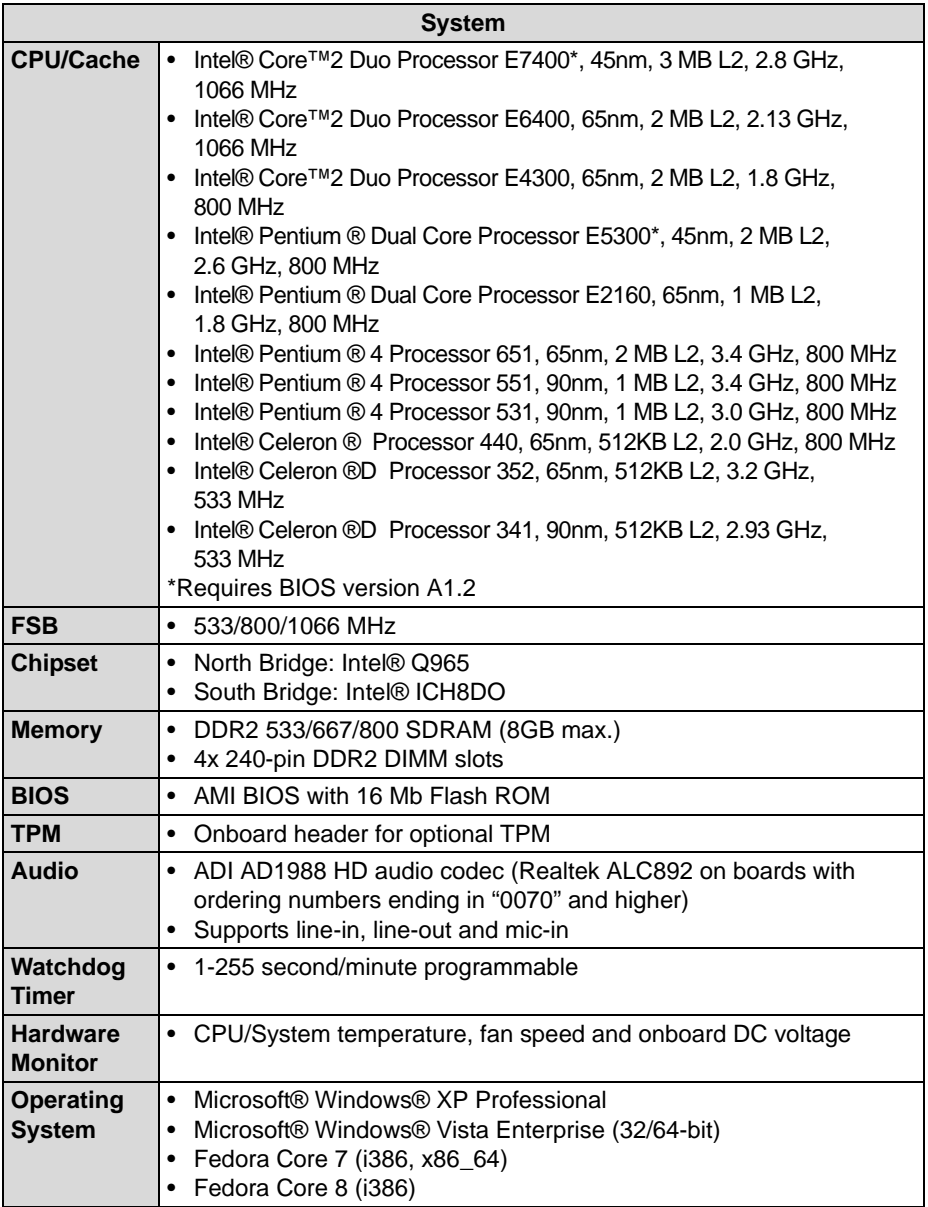

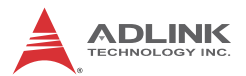

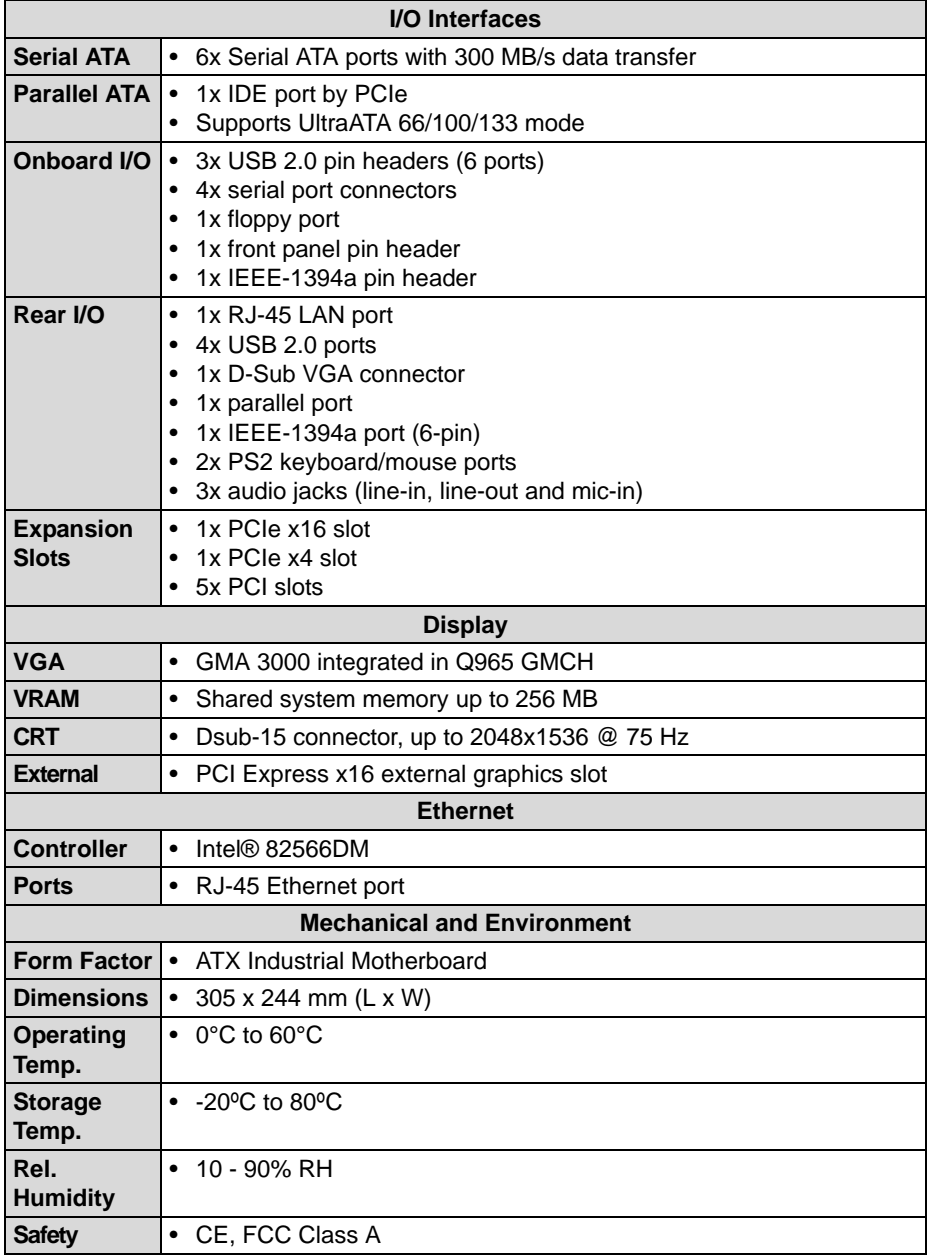

<span id="page-15-0"></span>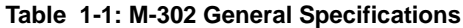

#### <span id="page-16-0"></span>**1.5 Power Consumption**

#### **Intel® Pentium® 4 processor 651, 65nm, SL9KE, 2MB L2, 3.40GHz, FSB 800MHz**

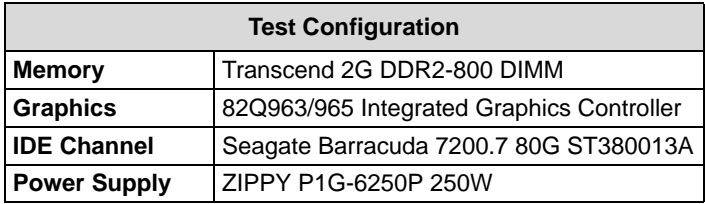

| <b>DOS</b>         |         |                            |        |        |  |
|--------------------|---------|----------------------------|--------|--------|--|
| Power Reg.         | $+3.3V$ | $+5V$                      | $+12V$ | Total  |  |
| <b>Current (A)</b> | 2.550   | 2.897                      | 2.965  | 8.412  |  |
| Watts (W)          | 8.414   | 14.487                     | 35.575 | 58.467 |  |
| Linux, Idle        |         |                            |        |        |  |
| Power Req.         | $+3.3V$ | $+5V$                      | $+12V$ | Total  |  |
| Current (A)        | 2.542   | 3.035                      | 1.382  | 6.834  |  |
| Watts (W)          | 8.388   | 15.173                     | 16.584 | 40.144 |  |
| Windows XP, Idle   |         |                            |        |        |  |
| Power Req.         | $+3.3V$ | $+5V$                      | $+12V$ | Total  |  |
| <b>Current (A)</b> | 2.560   | 3.087                      | 1.474  | 7.120  |  |
|                    |         |                            |        |        |  |
| Watts (W)          | 8.447   | 15.437                     | 17.683 | 41.566 |  |
|                    |         | Windows XP, CPU 100% Usage |        |        |  |
| Power Req.         | $+3.3V$ | $+5V$                      | $+12V$ | Total  |  |
| <b>Current (A)</b> | 2.560   | 3.099                      | 3.913  | 9.571  |  |

<span id="page-16-1"></span>**Table 1-2: Pentium® 4 651 Power Consumption**

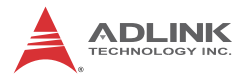

#### **Intel® Core™2 Duo processor E6400, 65nm, SL9T9, 2MB L2, 2.13GHz, FSB 1066MHz**

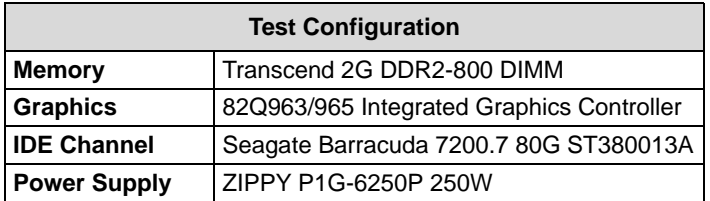

| <b>DOS</b>                 |         |        |        |        |  |  |
|----------------------------|---------|--------|--------|--------|--|--|
| Power Req.                 | $+3.3V$ | $+5V$  | $+12V$ | Total  |  |  |
| Current (A)                | 2.488   | 3.041  | 2.058  | 7.587  |  |  |
| Watts (W)                  | 8.210   | 15.204 | 24.700 | 48.115 |  |  |
| Linux, Idle                |         |        |        |        |  |  |
| Power Req.                 | $+3.3V$ | $+5V$  | $+12V$ | Total  |  |  |
| <b>Current (A)</b>         | 2.529   | 3.090  | 1.240  | 6.859  |  |  |
| Watts (W)                  | 8.345   | 15.450 | 14.882 | 38.677 |  |  |
| <b>Windows XP, Idle</b>    |         |        |        |        |  |  |
| Power Reg.                 | $+3.3V$ | $+5V$  | $+12V$ | Total  |  |  |
| Current (A)                | 2.524   | 3.186  | 1.370  | 7.080  |  |  |
| Watts (W)                  | 8.329   | 15.929 | 16.439 | 40.697 |  |  |
| Windows XP, CPU 100% Usage |         |        |        |        |  |  |
| Power Reg.                 | $+3.3V$ | $+5V$  | $+12V$ | Total  |  |  |
| Current (A)                | 2.529   | 3.125  | 3.698  | 9.652  |  |  |
| Watts (W)                  | 8.345   | 15.625 | 44.378 | 68.348 |  |  |

<span id="page-17-0"></span>**Table 1-3: Core™2 Duo E6400 Power Consumption**

## <span id="page-18-0"></span>**1.6 Block Diagram**

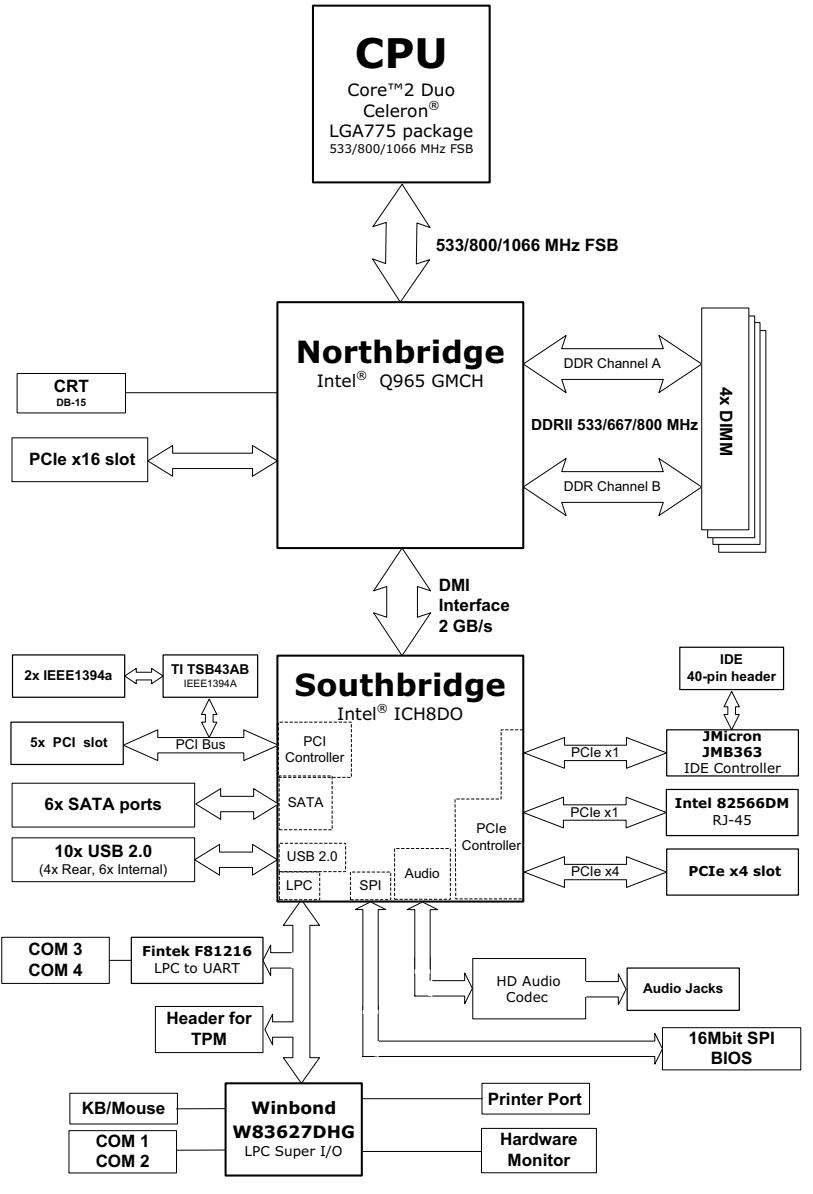

<span id="page-18-1"></span>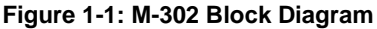

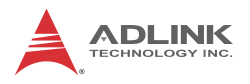

## <span id="page-19-0"></span>**1.7 Functional Description**

#### **Processor Support**

The M-302 motherboard supports Intel processors in the LGA775 package in a range of 533/800/1066 MHz Front Side Bus (FSB).

Providing high-performance computing and energy-efficiency, the M-302 is designed for Intel® Core™2 Duo, Intel® Pentium® Dual-Core, Intel® Pentium® 4, Intel® Celeron®, and Intel® Celeron® D processors. The M-302 supports dual-core processors containing multiple physical cores and dedicated L2 caches to meet the everincreasing demands of industrial computing.

#### **Intel® Q965 Express chipset**

The Intel® Q965 Express chipset, featuring the Intel® Q965 graphics memory controller hub (GMCH) and the Intel® ICH8DO I/O controller hub, provides the vital interfaces for the motherboard. The Intel® Q965 comes with the Intel® Graphics Media Accelerator 3000, an integrated graphics engine with enhanced 3D/2D graphics rendering and video capabilities. The GMCH also provides the interface for the processor and system memory.

The Intel® ICH8DO Southbridge is the eighth generation of Intel I/O controller hub that provides key interfaces such as PCI Express®, USB 2.0, and SATA II.

#### **Dual-channel DDR2 memory**

To meet the requirements of memory-intensive applications, the M-302 has a dual-channel memory architecture supporting DDR2 533/667/800 MHz DIMMs. The high-bandwidth memory specification, meets the requirements of the latest 3D graphics, multimedia, and network application, and boosts system performance by eliminating bottlenecks.

#### **Intel® Graphics Media Accelerator 3000**

The Intel® Graphics Media Accelerator (GMA) 3000 revolutionizes integrated graphics with new capabilities that provide significant increase in graphics performance. With support for DirectX 9 hardware acceleration, 333 MHz display clock, and up to 256 MB of video memory, the Intel GMA 3000 provides a cost-effective and high-performance graphics solution. The M-302 comes with the dual-independent display technology, enabling different contents to be displayed on two separate display terminals or a single content stretched across two display devices for expanded workspace.

#### **Gigabit Ethernet**

The M-302 is equipped with the Intel® 82566DM PCI Express controller.

## **Serial ATA**

Storage is efficient and secure with the Serial ATA interface. Utilizing the Intel® ICH8DO, the M-302 supports up to six Serial ATA devices capable of reading/writing data at up to 3 Gbps. The SATA specification improves chassis airflow via thinner and more flexible cables with lower pin count.

## **USB 2.0**

The M-302 incorporates the Universal Serial Bus (USB) 2.0 specification that increases peripheral connection speed from 12 Mbps (USB 1.1) to 480 Mbps. USB 2.0 is backward compatible with USB 1.1.

## **Hardware monitoring**

A built-in, proactive hardware monitoring system in the ASIC monitors the CPU temperature, system fan rotations, and voltage levels to prevent overheating and/or component damage, effect timely failure detection, and ensure stable supply of current for critical motherboard components.

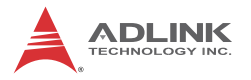

#### **Watchdog Timer**

The watchdog timer (WDT) monitors system operations based on user-defined configurations. The WDT can be programmed for different time-out periods, such as from 1 to 255 seconds or from 1 to 255 minutes. The WDT generates a reset signal, then a reset request, after failure to strobe it within the programmed time period. A register bit may be enabled to indicate if the watchdog timer caused the reset event. The WDT register is cleared during the power-on sequence to enable the operating system to take appropriate action when the watchdog generates a reboot.

## <span id="page-22-0"></span>**1.8 Board Layout**

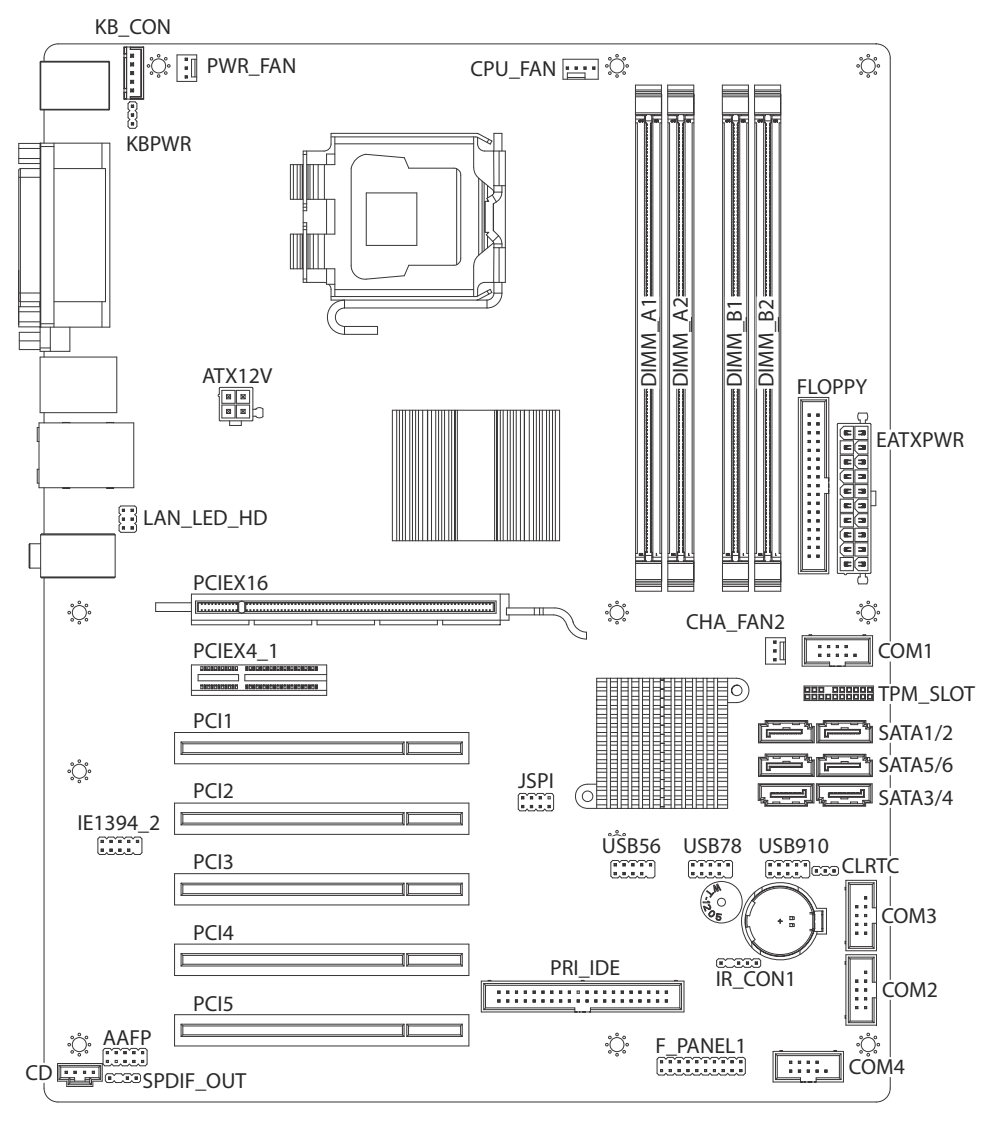

<span id="page-22-2"></span><span id="page-22-1"></span>**Figure 1-2: M-302 Board Layout**

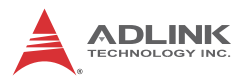

| <b>AAFP</b>     | Front Panel Audio pin header | <b>JSPI</b>       | Reserved               |
|-----------------|------------------------------|-------------------|------------------------|
| <b>ATX12V</b>   | ATX 12V connector            | <b>KB_CON</b>     | Reserved               |
| <b>CD</b>       | CD audio in connector        | <b>KBPWR</b>      | Keyboard Power jumper  |
| <b>CHA FAN2</b> | System Fan connectors        | <b>LAN_LED_HD</b> | LAN LED pin header     |
| <b>CLRTC</b>    | Clear CMOS jumper            | <b>PCI1-5</b>     | <b>PCI</b> slots       |
| <b>COM1-4</b>   | Serial port connectors       | PCIEX16           | PCIe x16 slot          |
| <b>CPU_FAN</b>  | CPU Fan connector            | PCIEX4 1          | PCIe x4 slot           |
| DIMM_A1-B2      | Memory slots                 | PRI_IDE           | <b>IDE</b> connector   |
| <b>EATXPWR</b>  | ATX power connector          | <b>PWR FAN</b>    | Power Fan connector    |
| <b>F PANEL1</b> | System Panel connector       | <b>SATA1-6</b>    | <b>SATA</b> connectors |
| <b>FLOPPY</b>   | Floppy connector             | SPDIF_OUT         | SPDIF pin header       |
| IE1394_2        | IEEE 1394a pin header        | <b>TPM_SLOT</b>   | <b>TPM</b> connector   |
| IR_CON1         | IrDA pin header              | <b>USB5-10</b>    | USB pin headers        |

**Table 1-4: M-302 Board Layout Legend**

<span id="page-23-1"></span>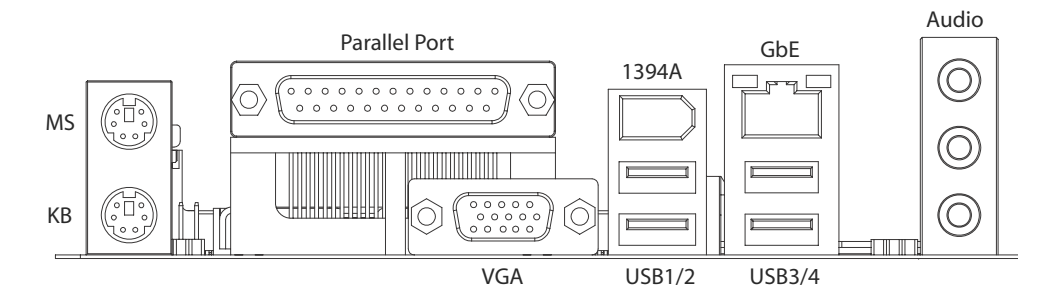

<span id="page-23-2"></span><span id="page-23-0"></span>**Figure 1-3: M-302 Rear I/O Layout**

## <span id="page-24-0"></span>**1.9 Mechanical Drawing**

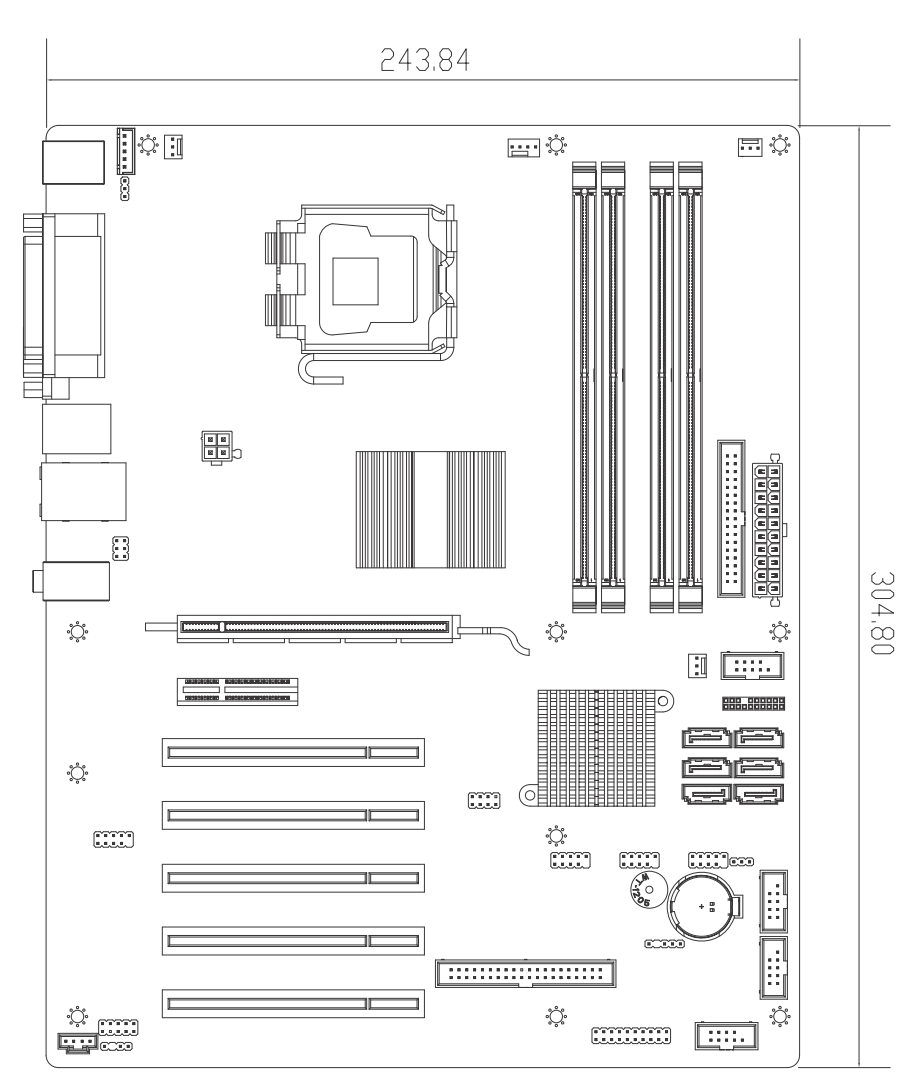

Dimensions in mm

<span id="page-24-1"></span>**Figure 1-4: M-302 Board Dimensions**

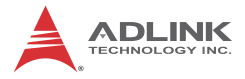

This page intentionally left blank.

## <span id="page-26-1"></span><span id="page-26-0"></span>**2 Connectors & Jumpers**

The connectors and jumpers on the M-302 allow you to connect and configure external devices. The following specify the pin assignments for connectors and jumper on the M-302. Refer to **[Figure 1-2: M-302 Board Layout](#page-22-2)** and **[Figure 1-3: M-302 Rear](#page-23-2) [I/O Layout](#page-23-2)** for connector and jumper locations.

## <span id="page-26-2"></span>**2.1 Rear I/O Connectors**

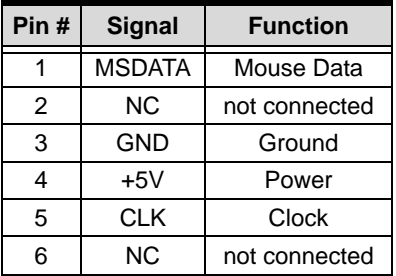

#### **PS/2 Mouse Port (green)**

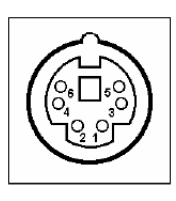

#### **PS/2 Keyboard Port (purple)**

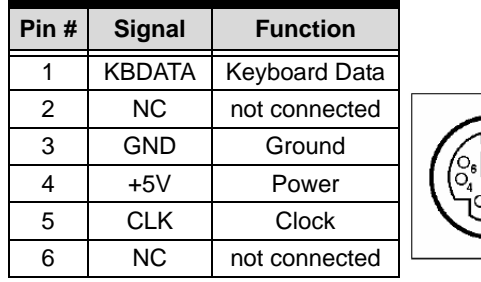

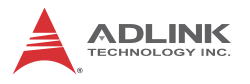

#### **VGA Connector.**

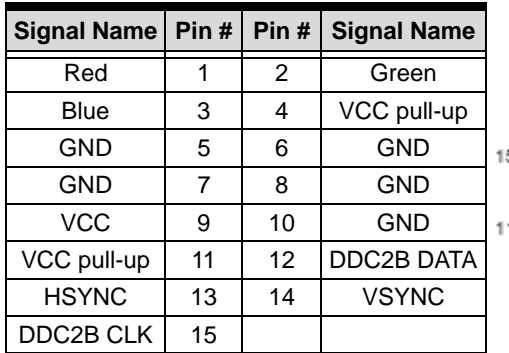

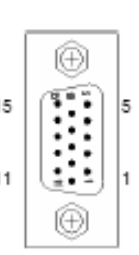

## **Parallel Port.**

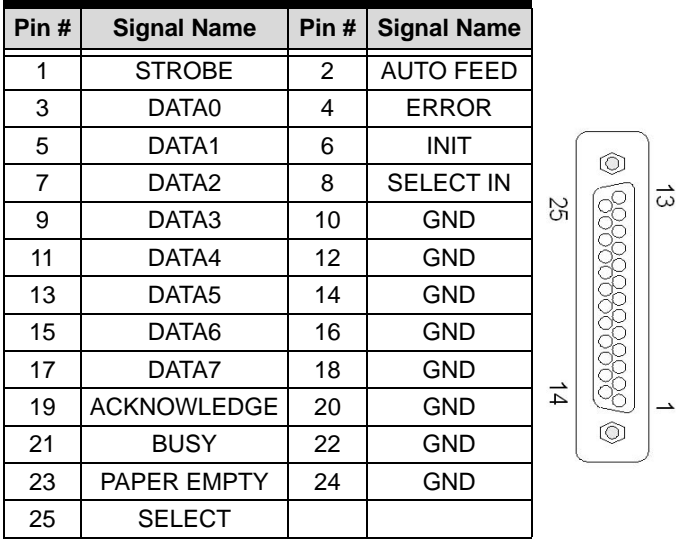

#### **USB Connectors**

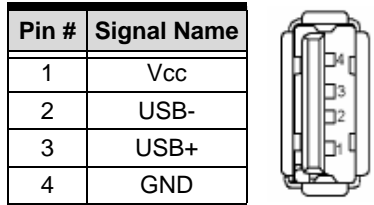

## **LAN Port (RJ-45)**

This port allows gigabit connection to a Local Area Network (LAN) using a network hub. The LAN port comes with two LEDs to indicate link, activity and speed. Refer to the tables below for the LAN port pin and LED definitions .

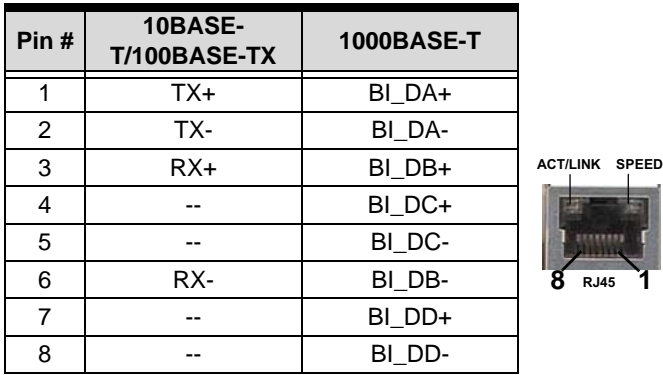

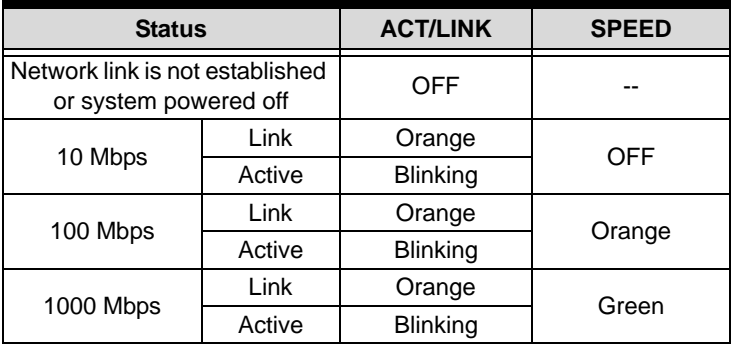

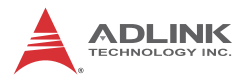

#### **IEEE 1394a Port**

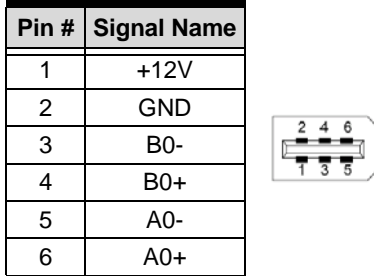

#### **Audio I/O port**

The three-jack audio I/O supports Line-In, Line-Out, and Mic-In functions. The blue Line-In jack onnects to an audio source such as a CD player. The green Line-Out port connects to a speaker or headphone, while the pink Mic-In jack connects to a microphone.

## <span id="page-30-0"></span>**2.2 Onboard Connectors**

#### **Front Panel Audio Pin Header (AAFP)**

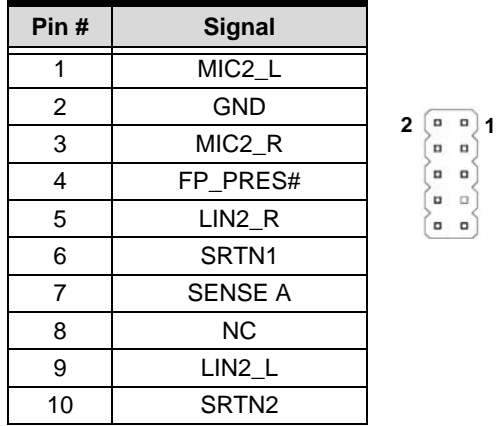

#### **ATX 12V Power Connector (ATX12V)**

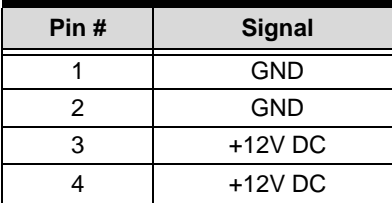

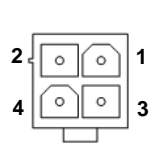

## **CD-in Connector (CD)**

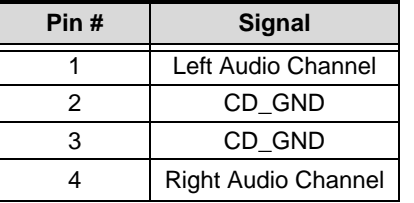

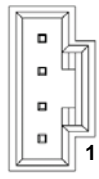

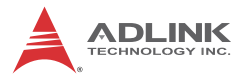

## **System Fan Connector (CHA\_FAN2)**

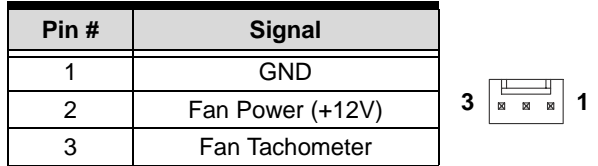

## **Serial Port Connectors (COM1-4)**

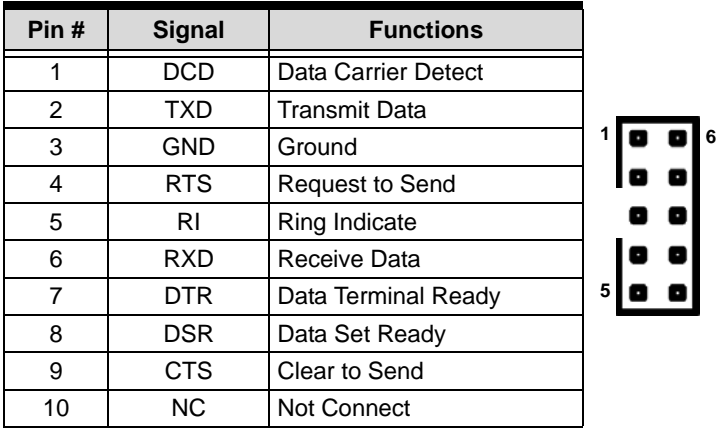

## **CPU Fan Connector (CPU\_FAN)**

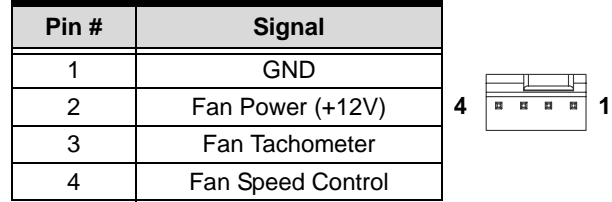

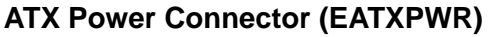

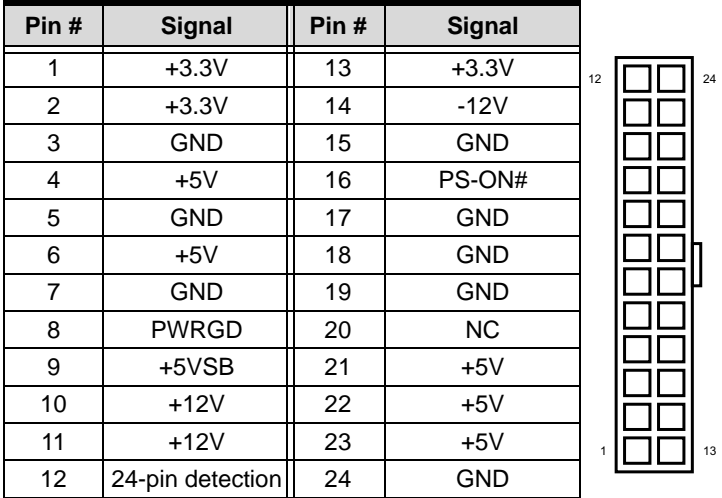

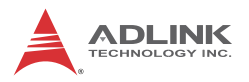

## **System Panel Connector (F\_PANEL1)**

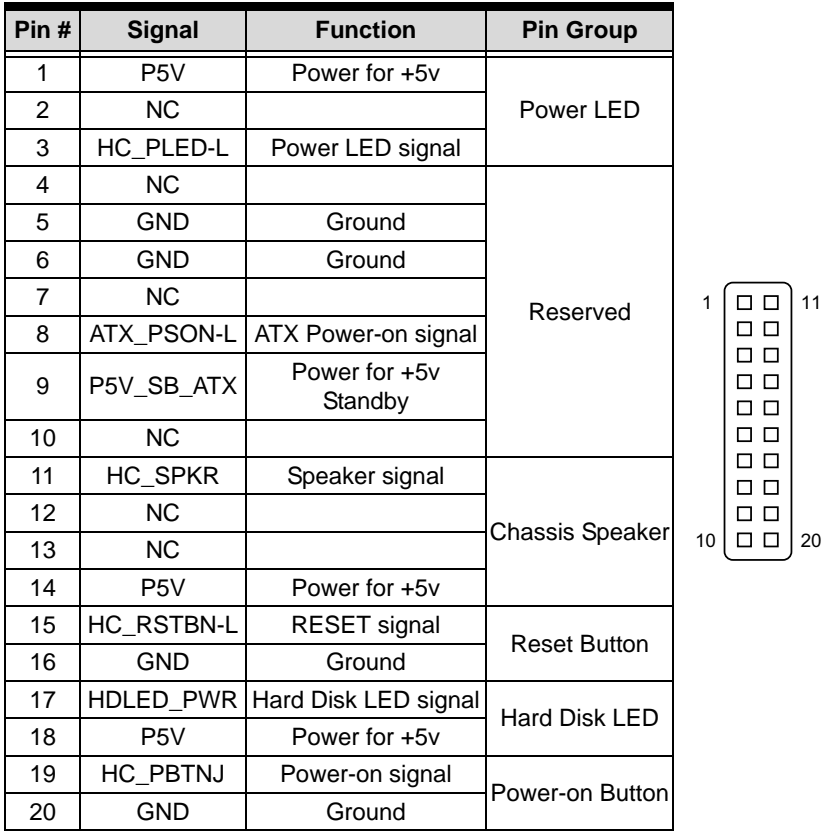

ò  $\overline{a}$  $\Box$  $\overline{a}$  $\Box$ o o . .  $\Box$  $\Box$  $\blacksquare$  $\blacksquare$  $\overline{a}$   $\overline{a}$  $\Box$  $\Box$  $\Box$ 

33

34

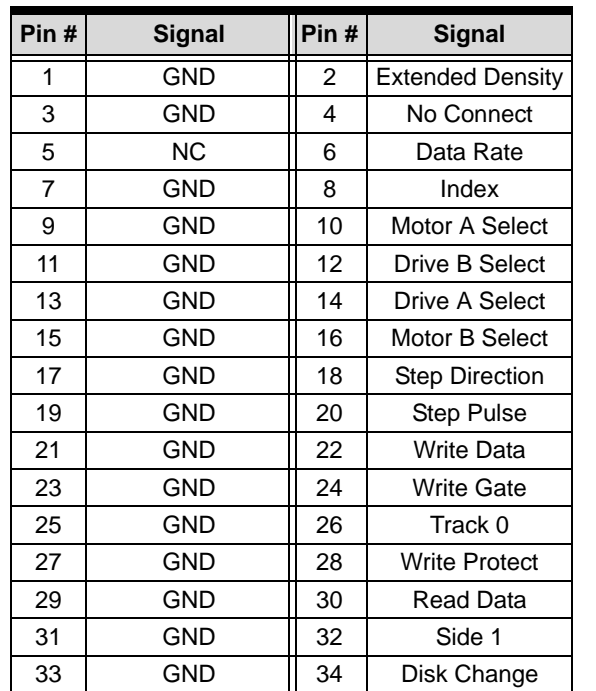

#### **Floppy disk drive connector (FLOPPY)**

## **IEEE 1394a Pin Header (IE1394\_2)**

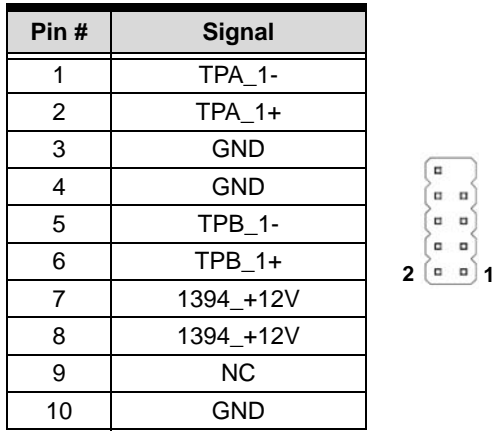

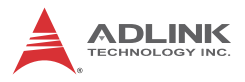

## **IrDA Pin Header (IR\_CON1)**

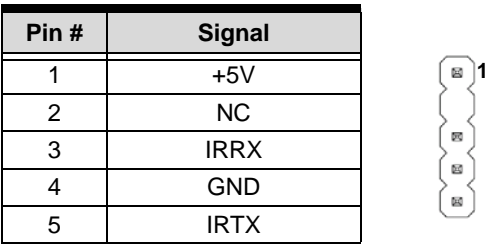

## **LAN LED Pin Header (LAN\_LED\_HD)**

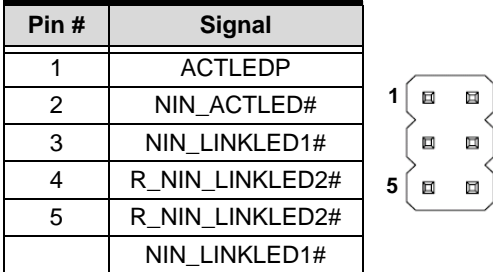
# **IDE Connector (PRI\_IDE)**

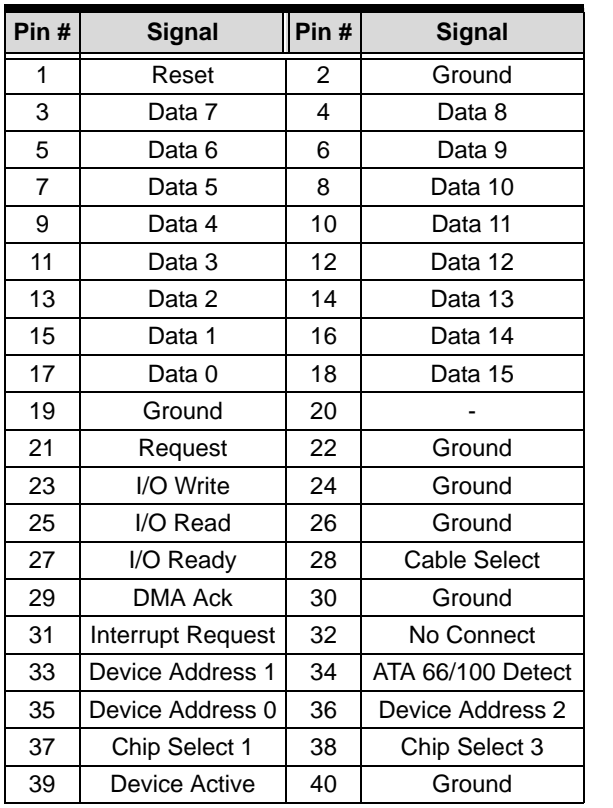

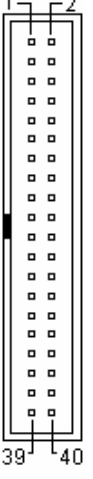

# **Power Fan Connector (PWR\_FAN)**

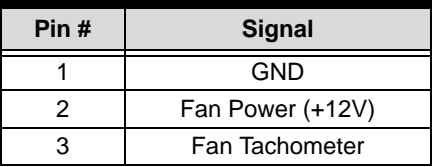

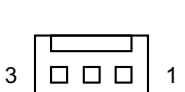

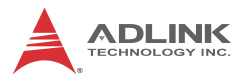

# **SATA Connectors (SATA1-6)**

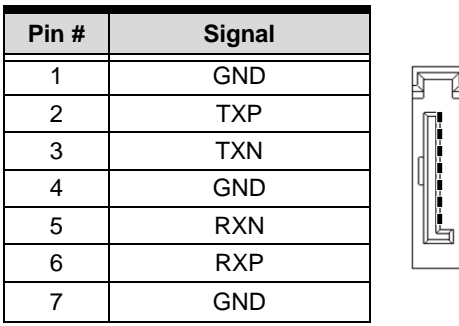

**1**

**7**

# **SPDIF Pin Header (SPDIF\_OUT)**

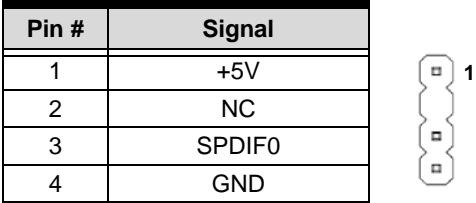

# **TPM Connector (TPM\_SLOT)**

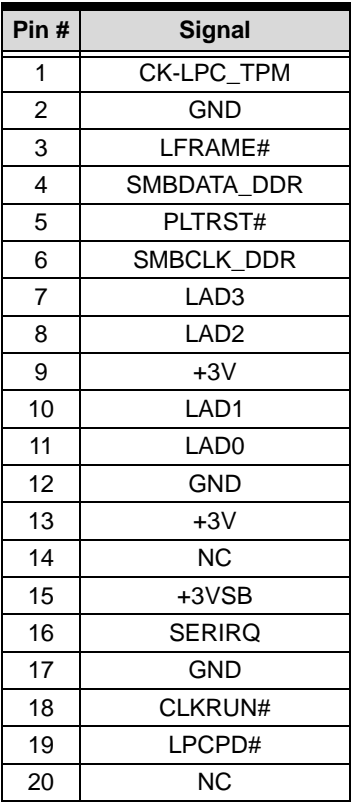

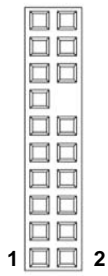

**USB 2.0 Connector (USB5-10)**

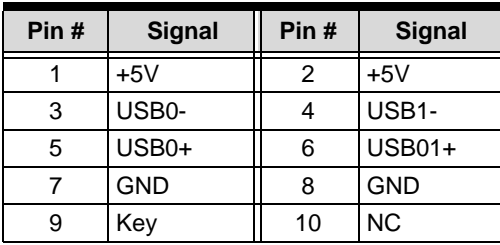

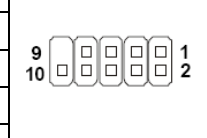

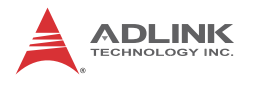

# **2.3 Jumpers**

# **Clear CMOS Jumper (CLRTC)**

The CMOS RAM data contains the date / time and BIOS setting information. CMOS is powered by the onboard button cell battery. To erase the CMOS RAM data:

- 1. Unplug the M-302
- 2. Short the CLRTC pins 2-3
- 3. Turn the power on. After power on, remove the jumper cap from pins 2-3 and reinstall it to pins 1-2.

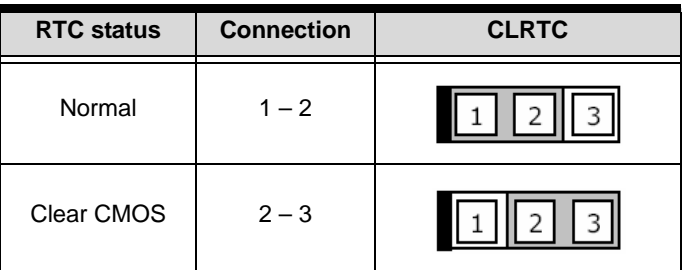

# **Keyboard Power Status (KBPWR)**

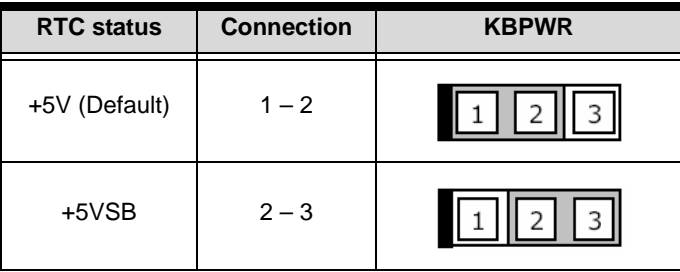

# **3 Getting Started**

This chapter provides information on how to install components to the M-302 SBC. Specifically, the installation of CPU, memory modules, and operating system are explained.

# **3.1 Installing the CPU**

The M-302 Supports the Intel® Core™2 Duo, Intel® Pentium® Dual-Core, Intel® Pentium® 4, Intel® Celeron®, and Intel® Celeron® D processors via the surface mount LGA775 socket (Socket T).

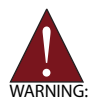

Disconnect all power supply to the board before installing a CPU to prevent damaging the board and CPU.

Do not touch socket contacts. Damaging the contacts voids the product warranty. Follow the installation instructions carefully to avoid damaging motherboard components.

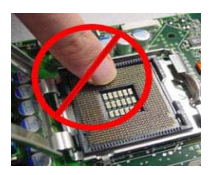

To install the CPU:

1. Press the load lever (A), then disengage it from the retention tab (B).

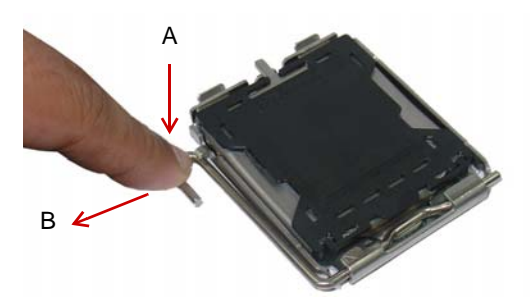

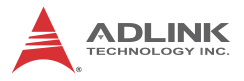

2. Lift and rotate the load lever to a 135° angle

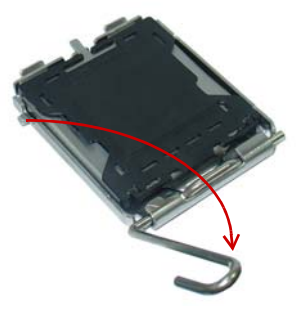

3. Lift the load plate to a 100° angle using your thumb and forefinger

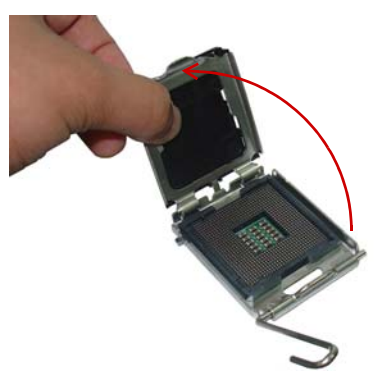

4. Use your thumb to push and remove the protective socket cover (plastic) from the load plate

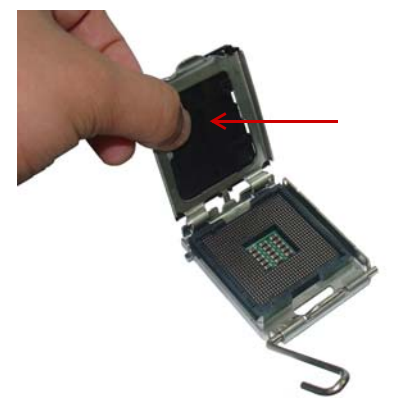

5. Position the CPU over the socket, then match the notches on the CPU side with the alignment keys on the socket. The golden triangle on the CPU must be positioned on the bottom-left corner of the socket .

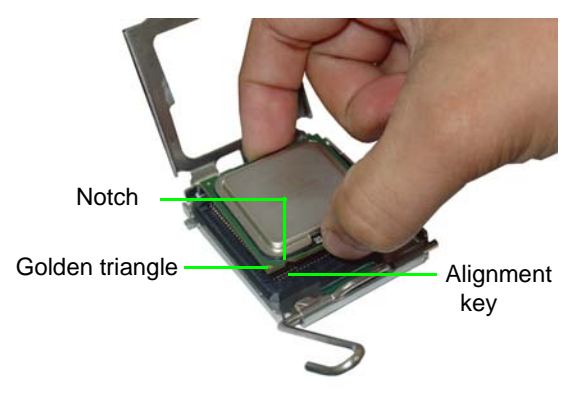

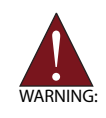

The CPU fits the socket in only one orientation. DO NOT force it into the socket to avoid damaging it.

6. Carefully place the CPU on the socket in a vertical motion. The socket has tabs that accommodate your fingers during installation .

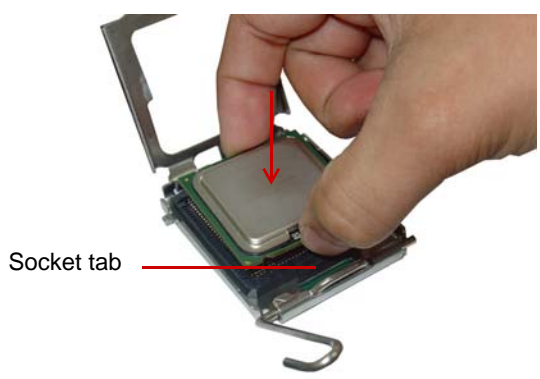

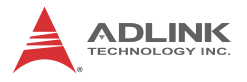

7. Close the load plate (A), then fasten the load lever on the retention tab  $(B)$ .

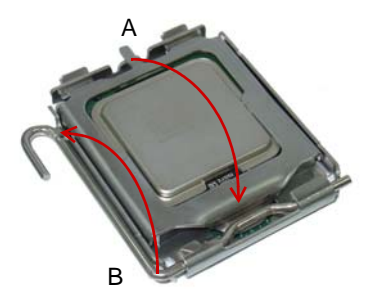

# **3.2 System Memory**

The M-302 supports up to 8 GB of DDR2 533/667/800 SDRAM in four 240-pin DIMM sockets. See [Figure 1-2 on page 11](#page-22-0) for DIMM socket locations.

# **Memory Configurations**

Dual channel configuration is supported by the M-302 as follows:

```
Channel A: DIMM_A1 and DIMM_A2
```

```
Channel B: DIMM_B1 and DIMM_B2
```
Unbuffered non-ECC DDR2 DIMMs with capacities of 256 MB, 512 MB, 1 GB and 2GB can be installed into the DIMM sockets as follows:

- $\triangleright$  Memory modules of varying sizes may be installed in Channel A and Channel B. The system maps the total size of the channel with the lowest capacity for dual-channel configuration. Any excess memory from the channel with higher capacity is then mapped for single-channel operation.
- $\blacktriangleright$  Always install DIMMs with the same CAS latency. For optimum compatibility, it is recommended that you obtain memory modules from the same vendor.
- $\triangleright$  Due to chipset resource allocation, the system may detect less than 4 GB system memory when four 1 GB DDR2 memory modules are installed. This limitation occurs in Windows® XP 32-bit operation system, which does not support Physical Address Extension (PAE).
- $\triangleright$  The M-302 does not support memory modules with 128 Mb chips or double-sided x16 memory modules.

# **Memory Module Installation**

The DDR2 memory modules are notched to facilitate correct installation in the DIMM sockets.

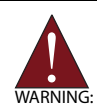

Disconnect all power supply to the board before installing a memory module to prevent damaging the board and memory module .

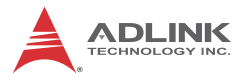

To install a memory module:

- 1. Locate the DIMM slots on the motherboard.
- 2. Press the socket's retaining clips outward to unlock.

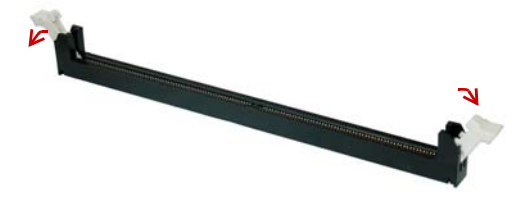

3. Align the memory module on the socket making sure that the notch matches the break on the socket.

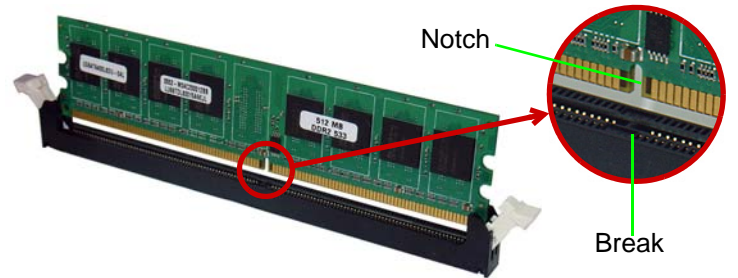

4. Insert the module firmly into the slot until the retaining clips snap back inwards and the module is securely seated.

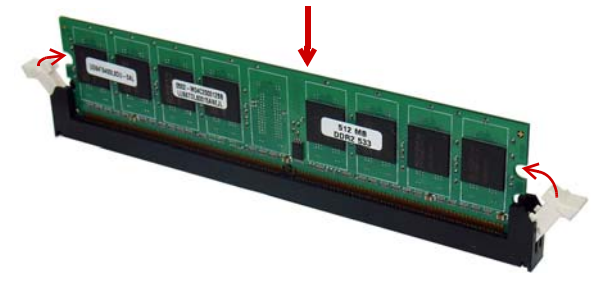

# **3.3 Driver Installation**

The M-302 drivers for **Windows XP 32-bit** are located in the following directories on the Driver DVD, or can be downloaded from the ADLINK website (**http://www.adlinktech.com**):

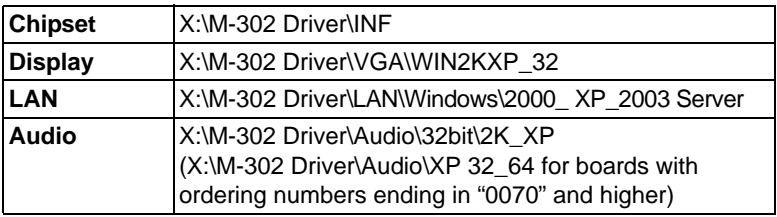

Follow the instructions below to install the required M-302 drivers:

- 1. Install the Windows operating system before installing any driver. Most standard I/O device drivers are installed during Windows installation.
- 2. Install the **Chipset driver** by running the program **X:\M-302 Driver\INF\setup.exe**. Follow the instructions given and reboot when instructed.
- 3. Install the **Display driver** and utilities by running the program **X:\M-302 Driver\VGA\WIN2KXP\_32\setup.exe**. Follow the instructions given and reboot when instructed.
- 4. Install the **LAN driver** by running the program **X:\M-302 Driver\LAN\Windows\2000\_ XP\_2003 Server\PRO2KXP.exe**. Follow the instructions given and reboot if required.
- 5. Install the Audio driver by running the program **X:\M-302 Driver\Audio\32bit\2K\_XP\setup.exe** (X:\M-302 Driver\Audio\XP 32\_64 for boards with ordering numbers ending in "0070" and higher). Follow the instructions given and reboot if required.

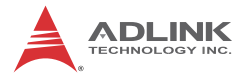

This page intentionally left blank.

# **4 BIOS Setup**

The following chapter describes basic navigation for the Phoenix AwardBIOS Setup Utility.

# **4.1 Starting the BIOS**

To enter the setup screen, follow these steps:

- 1. Power on the motherboard
- 2. Press the <Delete> key on your keyboard during the Power-On-Self-Test (POST) to enter the Setup utility.
- 3. After you press the < Delete > key, the main BIOS Setup Menu will be displayed.

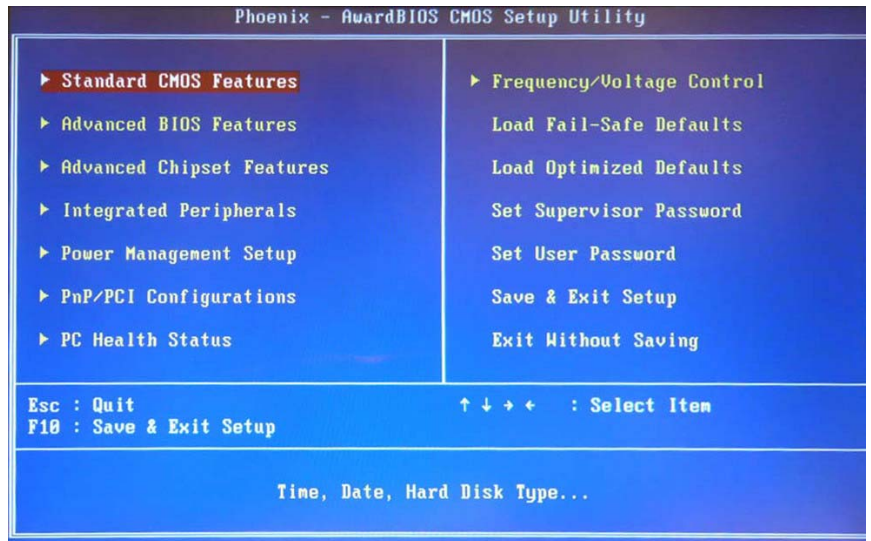

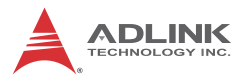

# **Navigation**

Use the keys described below to navigate through the BIOS Setup **Utility** 

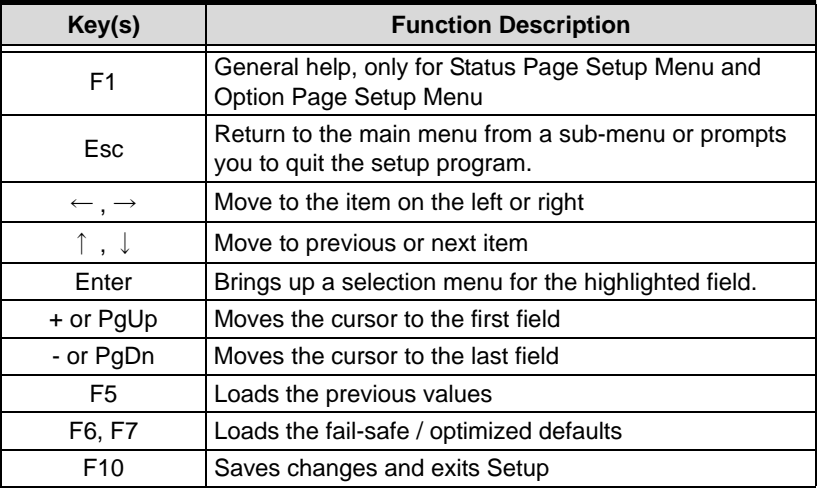

#### **Submenus**

Note that a right pointer symbol  $(\blacktriangleright)$  appears to the left of certain fields. This pointer indicates that you can display a submenu from this field. A sub-menu contains additional options for a field parameter. To display a sub-menu, move the highlight to the field and press <Enter>. The sub-menu appears. Use the legend keys to enter values and move from field to field within a sub-menu as you would within a menu. Use the <Esc> key to return to the main menu.

# **4.2 Standard CMOS Features**

The main menu includes the following setup categories. Recall that some systems may not include all entries.

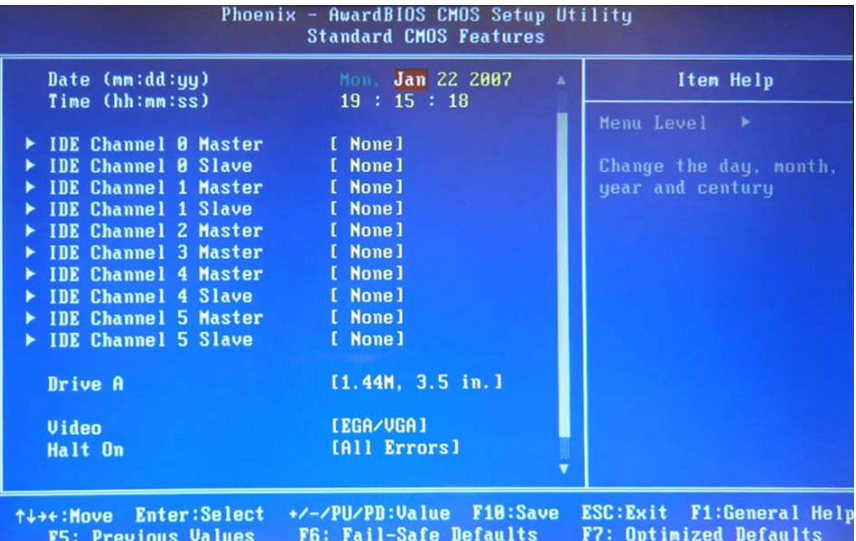

#### **Date/Time**

Use this option to change the system time and date. The date must be entered in MM/DD/YY format. The time is entered in HH:MM:SS format.

**Note:** The time is in 24-hour format. For example, 5:30 A.M. appears as 05:30:00, and 5:30 P.M. as 17:30:00.

# **IDE Channel Master/Slave**

This selection brings up the configuration submenu of the designated device.

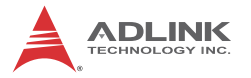

**IDE HDD Auto-detection:** Press Enter Press Enter to auto-detect the HDD on the selected channel.

**IDE Device Setup:** None/Auto/Manual Selecting 'manual' allows the user to set the remaining fields on the submenu. Selects the type of fixed disk. "User Type" will let you select the number of cylinders, heads, etc.

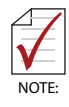

PRECOMP=65535 means NONE.

**Capacity:** Auto display disk size Disk drive capacity (approximated).

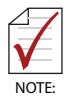

Disk size is usually slightly greater than the size of a formatted disk given by a disk checking program.

**Access Mode:** CHS/LBA/Large/Auto Selects the access mode for a hard disk The following options are selectable only if the 'IDE Primary Master' item is set to 'Manual'

**Cylinder:** Min = 0 Max = 65535 Sets the number of cylinders for a hard disk.

**Head:** Min = 0 Max = 255 Sets the number of read/write heads

**Precomp:** Min = 0 Max = 65535

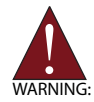

Setting a value of 65535 means no hard disk

**Landing zone:** Min =  $0$  Max =  $65535$ 

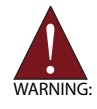

Setting a value of 65535 means no hard disk

**Sector:** Min = 0 Max = 255 Number of sectors per track

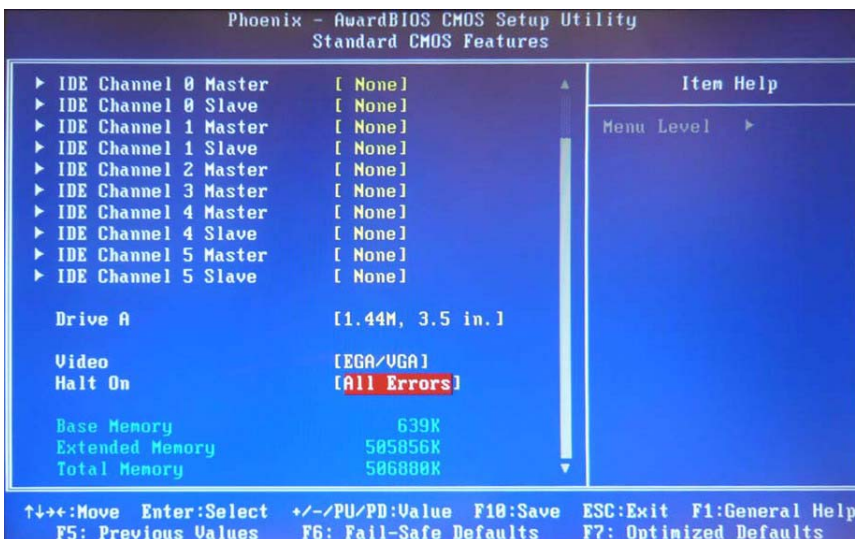

# **Drive A**

Specifies the capacity and physic al size of diskette drive A. Do not select [None] if you are using a floppy disk drive. Configuration options: [None] [360K, 5.25 in.] [1.2M , 5.25 in.] [720K , 3.5 in.] [1.44M, 3.5 in.] [2.88M, 3.5 in.]

# **Video**

This category detects the type of adapter used for the primary monitor that matches your video display card and monitor.

- EGA / VGA: Enhanced Graphics Adapter/Video Graphics Array. For EGA, VGA, SVGA, or PGA monitor adapters
- GGA 40: Color Graphics Adapter, power up in 40 column mode
- GGA 80: Color Graphics Adapter, power up in 80 column mode
- $\triangleright$  MONO: Monochrome adapter, includes high resolution monochrome adapters

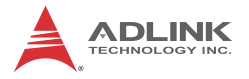

# **Halt On**

During the Power On Self Test (POST), the computer stops if the BIOS detects a hardware error. The BIOS can be instructed to ignore certain errors during POST and continue the bootup process. The options are as follows:

- ▶ **No errors:** POST does not stop for any errors.
- ▶ All errors: POST stops for any nonfatal error and will prompt the user to take any corrective measures.
- ▶ All, But Keyboard: POST does not stop for a keyboard error, but stops for all other errors.
- ▶ All, But Diskette: POST does not stop for diskette drive errors, but stops for all other errors.
- ▶ All, But Disk/Key: POST does not stop for a keyboard or disk errors, but stops for all other errors.

#### **Base Memory**

Displays the amount of conventional memory detected during boot up.

#### **Extended Memory**

Displays the amount of extended memory detected during boot up.

#### **Total Memory**

Displays the total memory available on the system.

# **4.3 Advanced BIOS Features**

This section allows users to configure the Advanced BIOS Features of the system.

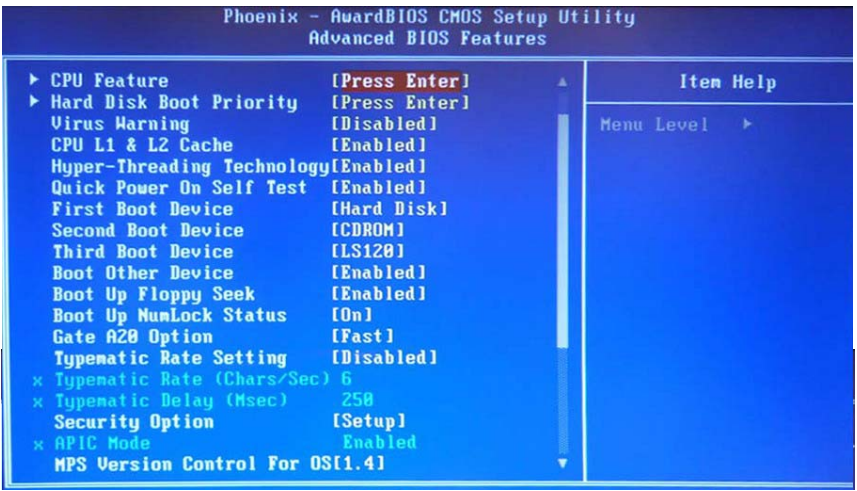

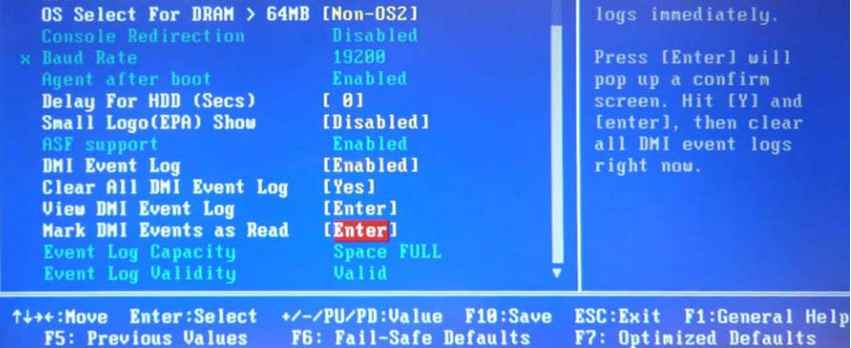

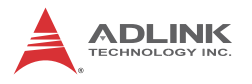

# **CPU Features**

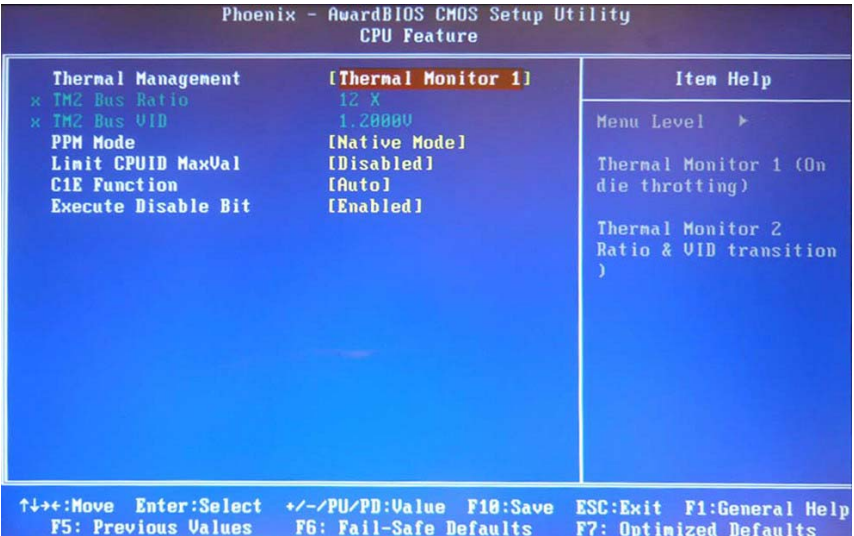

#### **Thermal Management**

Options: Thermal Monitor 1 and Thermal Monitor 2.

### **PPM Mode**

Options: Native Mode/SMM Mode

#### **Limit CPUID MaxVal**

Set Limit CPUID MaxVal to 3. This should be disabled for WinXP

#### **C1E Function**

CPU C1E function select

#### **Execute Disable Bit**

When disabled, forces the XD feature flag to always return 0

## **Hard Disk Boot Priority**

Sets hard disk boot device priority.

# **Virus Warning**

Enables or disables the virus warning.

# **CPU L1 & L2 Cache**

Enables or disables the CPU L1 & L2 Cache. Enabling this feature speeds up memory access.

# **Hyper-Threading Technology**

Enables or disables the Hyper-Threading function of the CPU.

# **Quick Power On Self Test**

Speeds up the Power On Self Test (POST). If enabled, the BIOS will shorten the test time or skip some check items during POST.

# **First/Second/Third Boot Device**

Pressing <Enter> displays the Boot Device Menu. The BIOS will attempt to load the operating system from the selected devices in sequence.

# **Boot Other Device**

Enables the BIOS to boot from a second or third device if booting from the first device fails. When disabled the BIOS will not attempt to boot from alternative devices.

# **Boot Up Floppy Seek**

If enabled, the system will search for disk drives during boot up. Disabling will speed up the boot process.

# **Boot-Up NumLock Status**

Selects the power on state for system NumLock. Options: On/Off

# **Gate A20 Option**

Gate A20 is a device used to address memory above 1 MB. The options are Fast and Normal. The Fast setting is controlled by a chipset specific method. Normal setting is controlled by keyboard controller or chipset hardware.

# **Typematic Rate Setting**

Manually sets the Typematic Rate or the Typematic Delay.

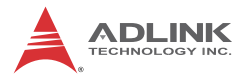

## **Typematic Rate (Chars/Sec.)**

Sets number of characters that can be typed per second on the keyboard.

### **Typematic Delay (Msec)**

The time (in milliseconds) needed before accepting a subsequent keystroke on the keyboard.

#### **Security Option**

Selects whether a password is required every time the system boots or only when setup is entered. Options include:

- ▶ System: The system will not boot without password access and access to Setup will be denied if an incorrect password is entered at the prompt.
- ▶ Setup: The system will boot, but access to Setup will be restricted without password access.

To disable security, select PASSWORD SETTINGS in the Main Menu. The user will then be prompted to enter a password. To disable security, DO NOT type anything, only press <Enter>. Once security is disabled, the system will boot and setup can be accessed.

#### **APIC Mode**

Enables or disables the APIC Mode.

#### **MPS Version Control for OS**

This option is only valid for multiprocessor motherboards as it specifies the version of the Multiprocessor Specification (MPS) that the motherboard will use. The MPS is a specification by which PC manufacturers design and build Intel architecture systems with two or more processors.

MPS 1.1 was the original specification. MPS version 1.4 adds extended configuration tables for improved support of multiple PCI bus configurations and greater expandability in the future. In addition, MPS 1.4 introduces support for a secondary PCI bus without requiring a PCI bridge.

#### **OS Select for DRAM > 64MB**

Select the type of operating system for systems with greater than 64MB of RAM. Options: Non-OS2, OS2

## **Console Redirection**

Enables/Disables the remote Console Function.

# **Baud Rate**

When Console Redirection is Enabled, the BIOS will allow users to set the serial port's operating baud rate. Options: 9600 bps, 19200 bps, 38400 bps, 57600 bps, and 115200 bps.

# **Agent After Boot**

Monitors text-based applications (such as DOS) after POST. The default setting is Disabled.

# **Delay for HDD (Secs)**

This setting is used to delay the initialization of such IDE devices during the booting up process. Min  $= 0$ , Max=15.

# **Small Logo (EPA) Show**

This item allows you enabled/disabled display of the small EPA logo during POST.

# **DMI Event Log**

Enables/Disables the Desktop Management Interface (DMI) Event Log.

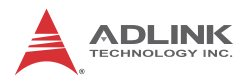

# **4.4 Advanced Chipset Features**

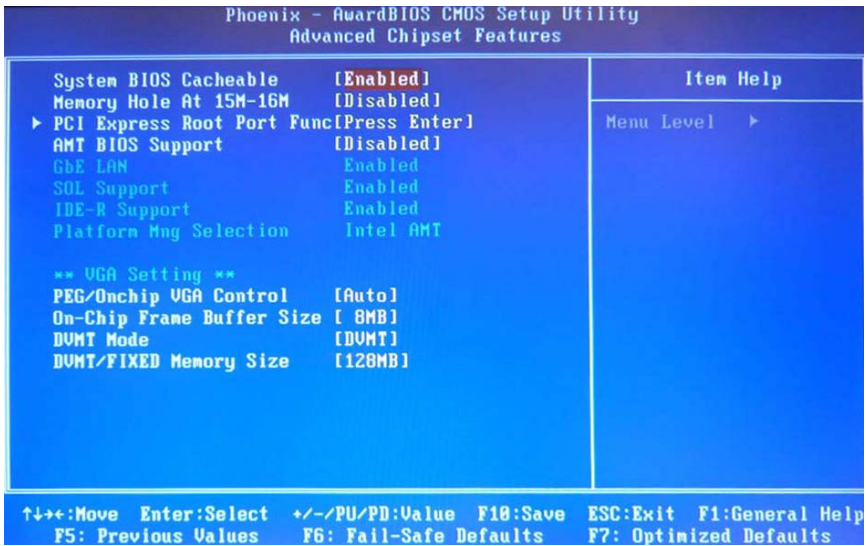

#### **System BIOS Cacheable**

Selecting "Enabled" allows caching of the system BIOS ROM at F0000h- FFFFFh, resulting in better system performance. However, if any program writes data to this memory area, a system error may occur. The options are "Enabled", and "Disabled".

#### **Memory Hole at 15M-16M**

Enabling this feature reserves 15 MB to 16 MB memory address space for ISA expansion cards that specifically require this setting. This makes memory from 15 MB and up unavailable to the system. Expansion cards can only access memory up to 16 MB. The default setting is "Disabled".

#### **AMT BIOS Support**

Enables/Disables AMT BIOS Support.

# **VGA Settings**

# **PEG/Onchip VGA Control**

The options are "Auto", "Onchip VGA" or "PEG Port".

## **On-Chip Frame Buffer Size**

The On-Chip Frame Buffer Size can be set to 1 MB or 8 MB. This memory is shared with the system memory.

### **DVMT Mode**

Use this field to select the memory to allocate for video memory. The options are "Fixed", "DVMT" and "BOTH".

#### **DVMT/FIXED Memory Size**

Specify the size of DVMT/system memory to allocate for video memory.

# **PCI Express Root Port Function**

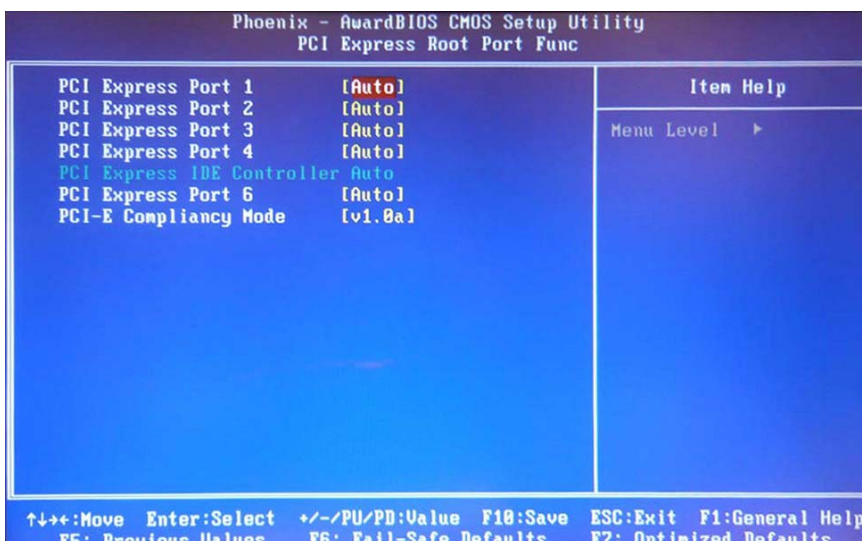

These options allow you to enable/disable specific PCI Express ports.

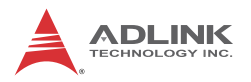

# **4.5 Integrated Peripherals**

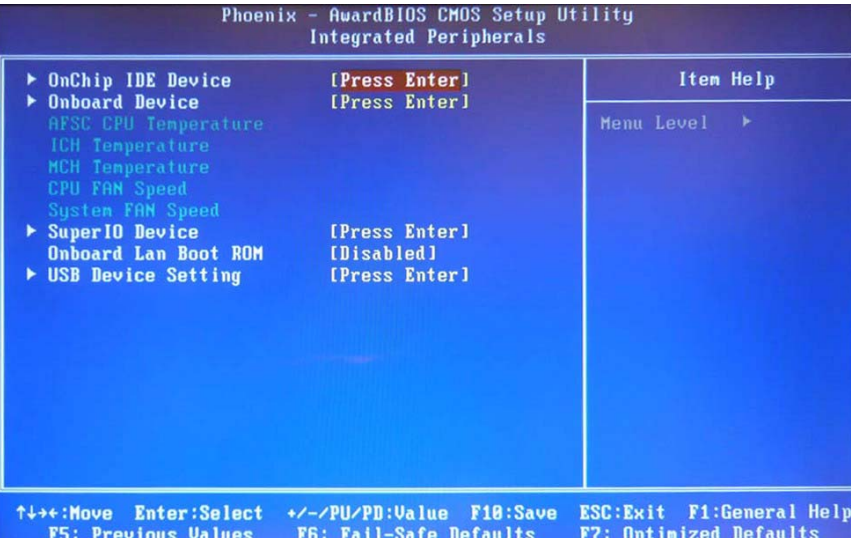

# **On Chip IDE Device**

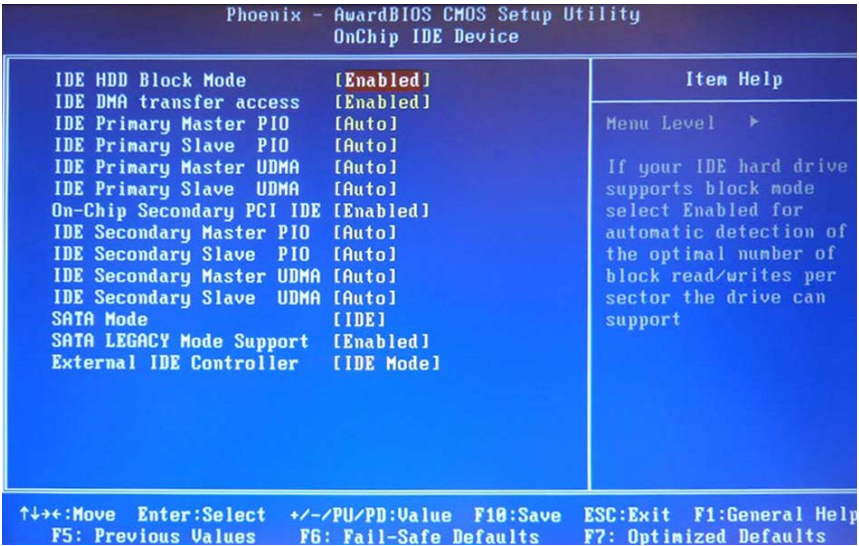

#### **IDE HDD Block Mode**

If your IDE hard drive supports block mode select Enabled for automatic detection of the optimal number of block read/writes per sector the drive can support.

## **IDE DMA Transfer Access**

Use this field to enable or disable IDE DMA transfer access.

## **IDE Primary/Secondary Master/Slave PIO/UDMA Mode (Auto).**

Each IDE channel has both a master and a slave, making four IDE devices possible. Because two IDE devices may have a different Mode timing (0, 1, 2, 3, 4), it is necessary for these to be independent. The default setting "Auto" will allow auto detection to ensure optimal performance.

# **On-Chip Secondary PCI IDE**

Enable/disable the Secondary IDE channel.

# **SATA Mode**

Choose the interface of SATA controller. The default setting is "IDE" which lets SATA function as a parallel ATA controller. The "RAID" setting allows the SATA controller to support RAID. The Advanced Host Controller Interface (AHCI) is a hardware mechanism that allows software to communicate with SATA devices, such as hot-plugging and Native Command Queuing (NCQ).

# **SATA LEGACY Mode Support**

The options: Disabled, Enabled.

# **External IDE Controller**

The options: Disable, IDE Mode, RAID+IDE Mode, AHCI+IDE Mode

# **Onboard Device**

# **HD Audio CODEC**

Enable/disable the HD Audio CODEC.

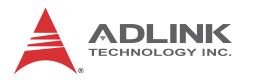

# **Super I/O Device**

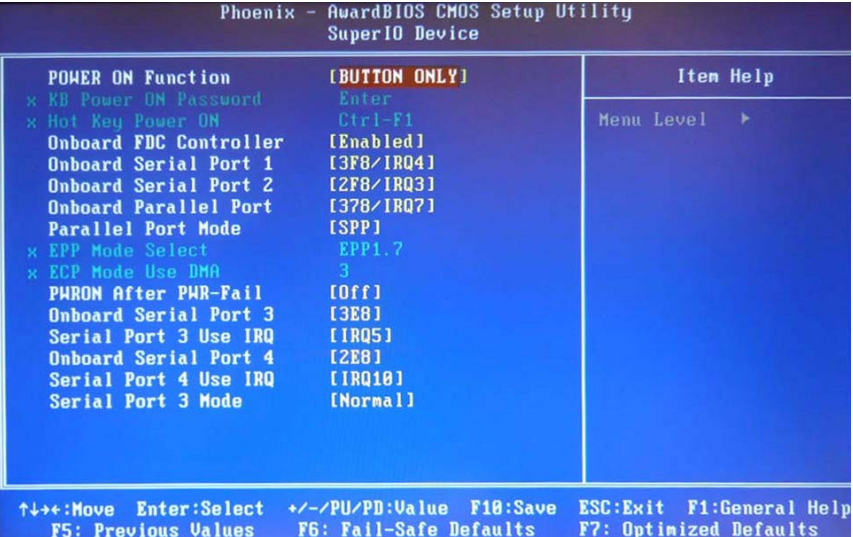

#### **Power ON Function**

This feature allows you to wake up the system using any of the listed options. The selections are "Hot KEY", "Mouse Left", "Mouse Right", "Any KEY" and "BUTTON ONLY".

#### **Hot Key Power ON**

Awaken the system by pressing the hot key button. The options are "Ctrl-F1", "Ctrl-F2", "Ctrl-F3" to "Ctrl-F8".

#### **Onboard FDC Controller**

When enabled, this field allows you to connect your floppy disk drives to the onboard floppy disk drive connector instead of a separate controller card. If you want to use a different controller card to connect the floppy disk drives, set this field to Disabled.

#### **Onboard Serial Port 1/ Port 2**

The settings are "3F8/IRQ4", "2F8/IRQ3", "3E8/IRQ4", "2E8/IRQ3", and "Disabled" for the on-board serial connector.

## **Onboard Parallel Port**

This field sets the address of the on-board parallel port connector. You can select "378/IRQ7", "278/IRQ5", "3BC/IRQ7", or "Disabled". If you install an I/O card with a parallel port, make sure there is no conflict in the address assignments. The single board computer can support up to three parallel ports.

### **Parallel Port Mode**

This field allows you to set the operation mode of the parallel port. The setting "Normal" allows normal speed operation, but in one direction only. "EPP" allows bidirectional parallel port operation at maximum speed. "ECP" allows the parallel port to operate in bidirectional mode and at a speed faster than the maximum data transfer rate. "ECP + EPP" allows normal speed operation in a two-way mode.

## **EPP Mode Select**

This field allows you to select EPP port type 1.7 or 1.9. The options are "EPP1.9" and "EPP1.7".

#### **ECP Mode Use DMA**

This selection is available only if you select "ECP" or "ECP + EPP" in the Parallel Port Mode field. In ECP Mode, you can select DMA channel 1 or DMA channel 3. Leave this field on the default setting.

#### **PWRON After PWR-Fail**

Determines which state the computer enters when AC power is restored after a power loss. The options for this value are On, Off, and Former-Sts.

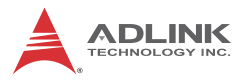

# **USB Device Setting**

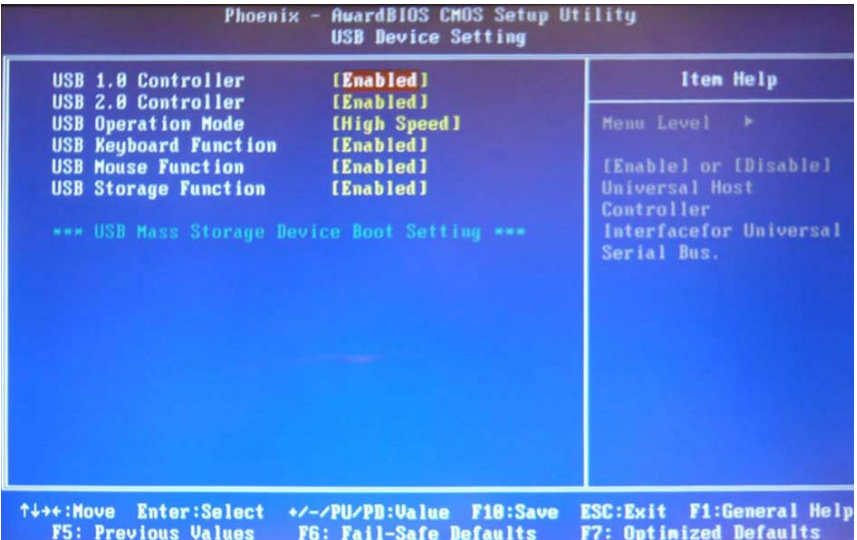

#### **USB 1.0 / 2.0 Controller**

The options: Disabled, Enabled.

#### **USB Operation Mode**

Allows you to configure the USB 2.0 controller in HiSpeed (480 Mbps) or Full Speed (12 Mbps). Configuration options: [Full/Low Speed] [HiSpeed]

#### **USB Keyboard Function**

The options: Disabled, Enabled.

#### **USB Mouse Function**

The options: Disabled, Enabled.

#### **USB Storage Function**

The options: Disabled, Enabled.

# **4.6 Power Management Setup**

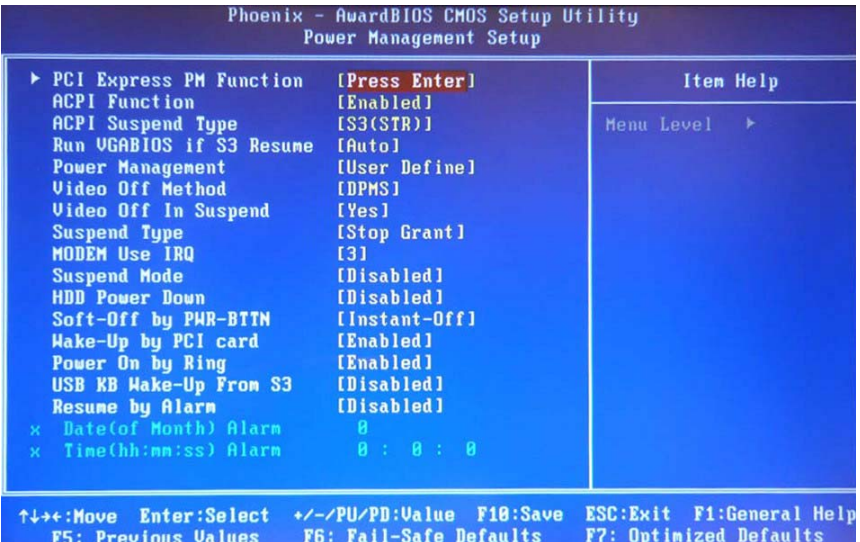

# **PCI Express PM Function**

This option enables/disables system wake up by PCI Express device.

# **ACPI Function**

The options are "Enabled" and "Disabled".

# **ACPI Suspend Type**

This item allows you to set ACPI suspend type to S1/POS (Power On Suspend) or S3/STR (Suspend To RAM).

### **Run VGABIOS if S3 Resume**

Select "Auto" to run VGA BIOS if S3 resume automatically. The "Yes" enables running VGA BIOS if S3 resume. The "No" disables this function.

#### **Power Management**

There are three selections for Power Management, and each of them has fixed mode settings.

Min. Power Saving: Minimum power management, HDD Power Down  $= 15$  Min

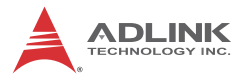

- ▶ Max. Power Saving: Maximum power management, HDD Power Down =1 Min
- $\triangleright$  User Defined: Allows you to set each mode individually. When not disabled, each of the ranges are from 1 min. to 1 hr. except for HDD Power Down which ranges from 1 min. to 15 min. and disable.

#### **Video Off Method**

Use this to select the method to turn off the video. The options are "Blank Screen", "V/H SYNC+ Blank", and "DPMS".

#### **Video Off In Suspend**

When the system is in suspend mode, the video will turn off. The options are "No" and "Yes".

#### **Suspend Type**

Select the suspend type. The choice: Stop Grant, Pwron suspend.

#### **MODEM Use IRQ**

This determines the IRQ in which the MODEM can use. The options: NA, 3, 4, 5, 7, 9, 10, 11.

#### **Suspend Mode**

Enable/disable system suspend.

#### **HDD Power Down**

Select "1-15 mins" to enable HDD Power Down mode between 1 to 15 mins. Select "Disabled" to disable HDD Power Down function.

**Soft-Off by PWR-BTTN:** Configures the power button:

- $\triangleright$  Instant-Off: The power button functions as a normal poweron/-off button.
- $\triangleright$  Delay 4 Sec: The system is turned off if the power button is pressed for more than four seconds. Pressing the button momentarily (for less than 4 seconds) will switch the system to "suspend" mode.

#### **Wake-Up by PCI card**

The options are "Enabled" and "Disabled".

# **Power On by Ring**

Select "Enabled" to power on the system from a soft off state by an input signal on the serial Ring Indicator (RI) line. The options are "Enabled" and "Disabled".

## **USB KB Wake-Up from S3**

When "Enabled", enter any key to wake up the system from S3 state. The options are "Enabled" and "Disabled".

#### **Resume by Alarm**

When "Enabled", set the date and time at which the RTC (realtime clock) alarm awakens the system from suspend mode. The options are "Enabled" and "Disabled".

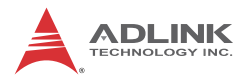

# **4.7 PnP/PCI Configurations**

This section describes configuring the PCI (Personal Computer Interconnect) bus system. PCI is a system which allows I/O devices to operate at speeds nearing the speed the CPU itself uses when communicating with its own components.

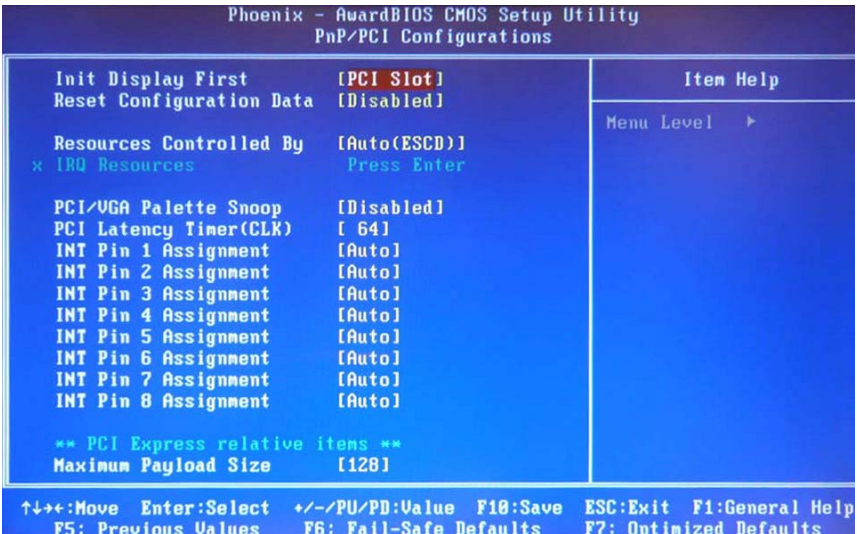

# **Init Display First**

This item allows you to choose the first display interface to initiate while booting. The choice is "PCI Slot" or "Onboard".

#### **Reset Configuration Data**

The default is "Disabled". Select Enabled to reset Extended System Configuration Data (ESCD) if you have installed a new add-on card, and system configuration is in such a state that the OS cannot boot.

#### **Resource Controlled By**

The commands here are "Auto(ESCD)" or "Manual". Choosing "Manual" requires you to choose resources from the following submenu. "Auto(ESCD)" automatically configures all of the boot and Plug and Play devices, but you must be using Windows 95 or above.

#### **PCI/VGA Palette Snoop**

This is set to "Disabled" by default.

## **PCI/VGA Palette Snoop**

PCI Latency Timer (CLK). Min = 0 , Max = 225

**INT Pin 1/2/3/4/5/6/7/8 Assignment**

The options: Auto, 3, 4, 5, 7, 9, 10, 11

## **Maximum Payload Size**

This allows you to set the maximum TLP payload size for PCI Express devices. The options are [128 bytes], [256 bytes], [512 bytes], [1024 bytes], [2048 bytes], and [4096 bytes].

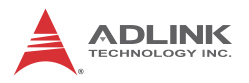

# **4.8 Frequency/Voltage Control**

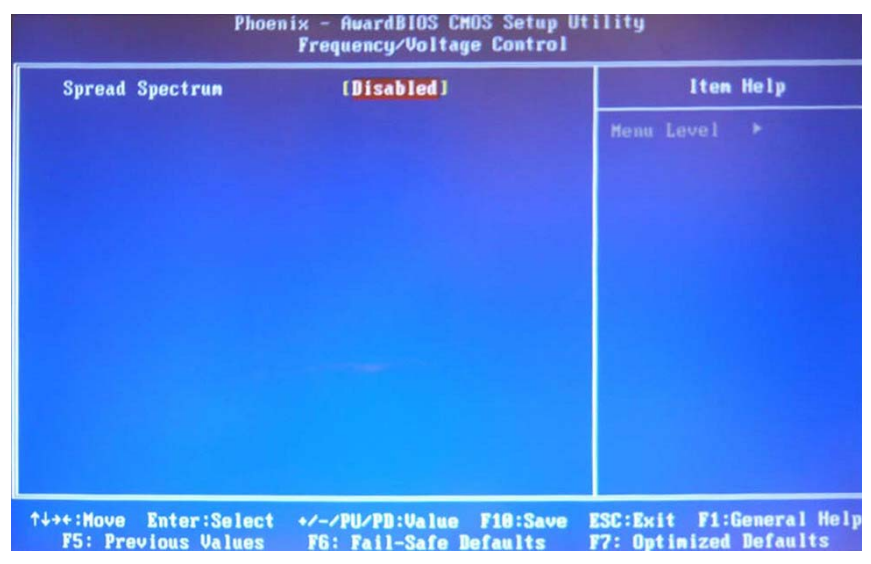

#### **Spread Spectrum**

This setting allows you to reduce EMI by modulating the signals the CPU generates so that the spikes are reduced to flatter curves. This is achieved by varying the frequency slightly so that the signal does not use any particular frequency for more than a moment. The options are "Disabled" and "Enabled".
# **4.9 Load Fail-Safe Defaults**

Use this menu to load the BIOS default values for the minimal/stable performance for your system to operate. Press <Y> to load the BIOS default values for the most stable, minimal-performance system operations.

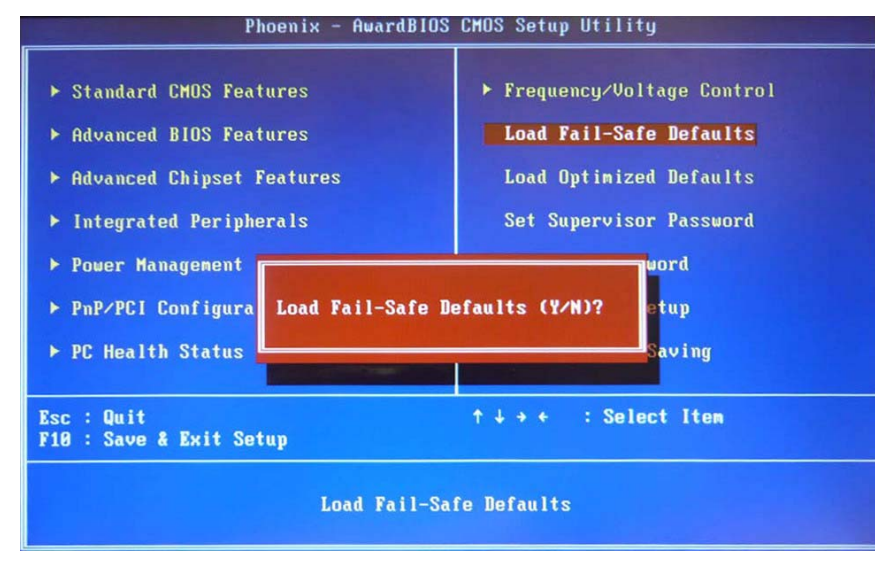

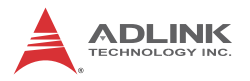

## **4.10 Load Optimized Defaults**

Use this menu to load the BIOS default values that are factory settings for optimal performance system operations. While Award has designed the custom BIOS to maximize performance, the factory can change these defaults to meet its needs. Press <Y> to load the default values setting for optimal performance system operations.

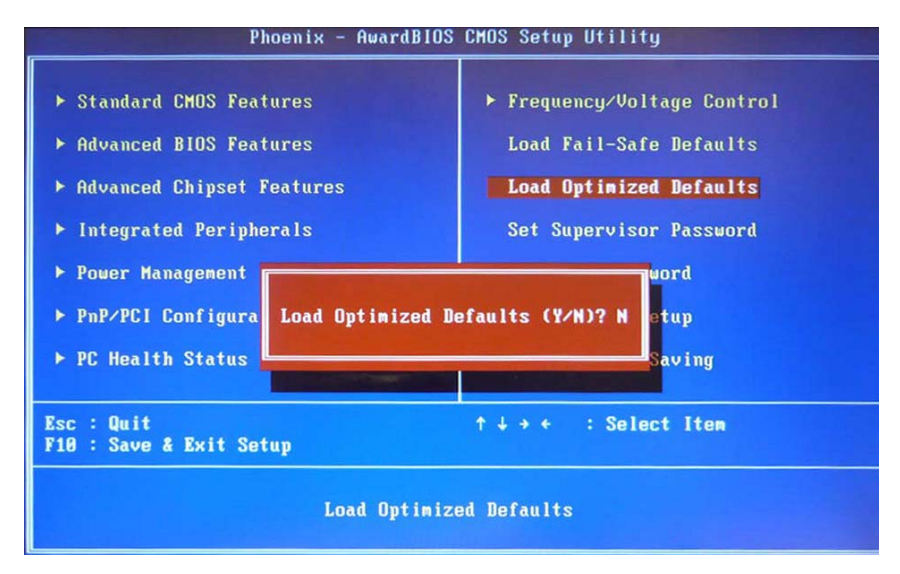

## **4.11 Set Supervisor & User Password**

These two options set the system password. Supervisor Password sets a password that will be used to protect the system and Setup utility. User Password sets a password that will be used exclusively on the system. To specify a password, highlight the type you want and press < Enter >. The "Enter Password:" message prompts you on the screen. Type the password, up to eight characters in length, and press < Enter >. The system confirms your password by asking you to type it again. After setting a password, the screen automatically returns to the main screen.

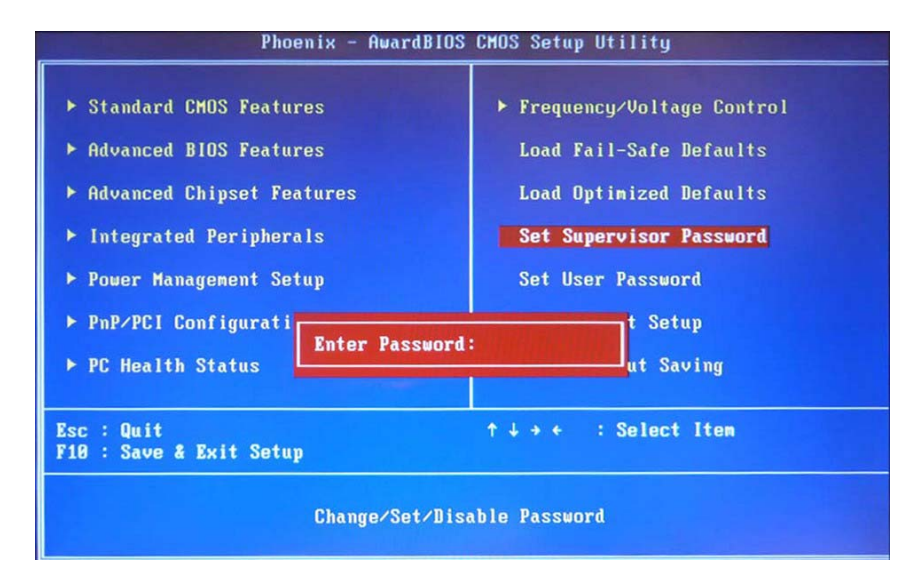

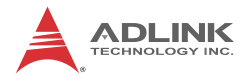

## **4.12 Save & Exit Setup**

This option allows you to determine whether to accept any modifications or not. Typing Y will quit the setup utility and save all changes into the CMOS memory. Typing N will return to the Setup Utility Main Screen.

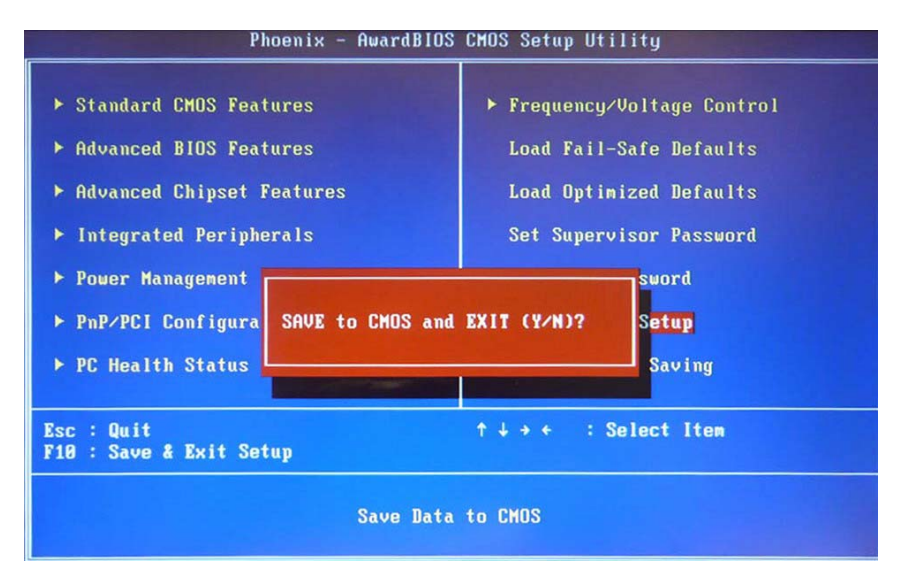

# **4.13 Exit Without Saving**

Select this option to exit the Setup utility without saving the changes you have made in this session. Typing  $Y$  will quit the Setup utility without saving any modifications. Typing N will return to Setup utility.

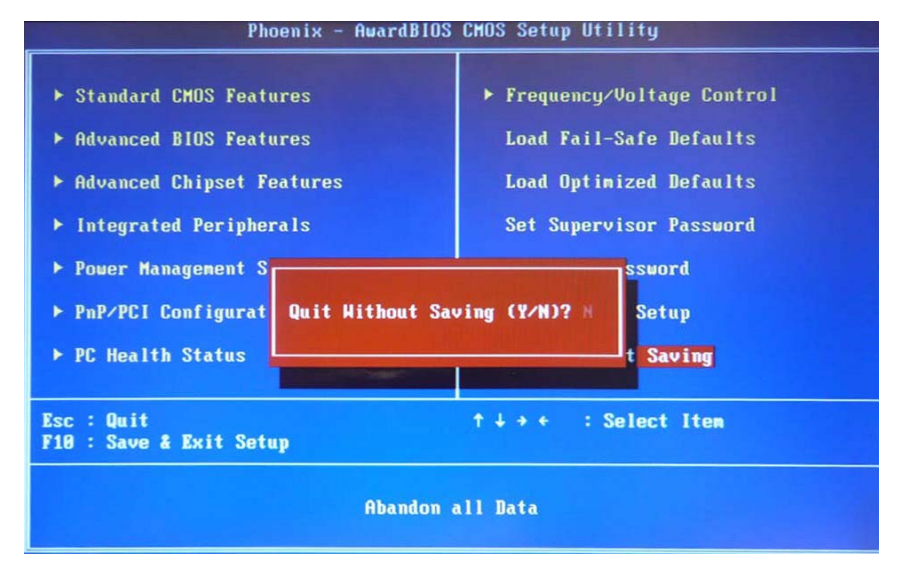

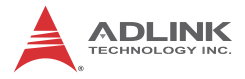

This page intentionally left blank.

# **5 POST Codes**

The following is a list of M-302 POST Codes.

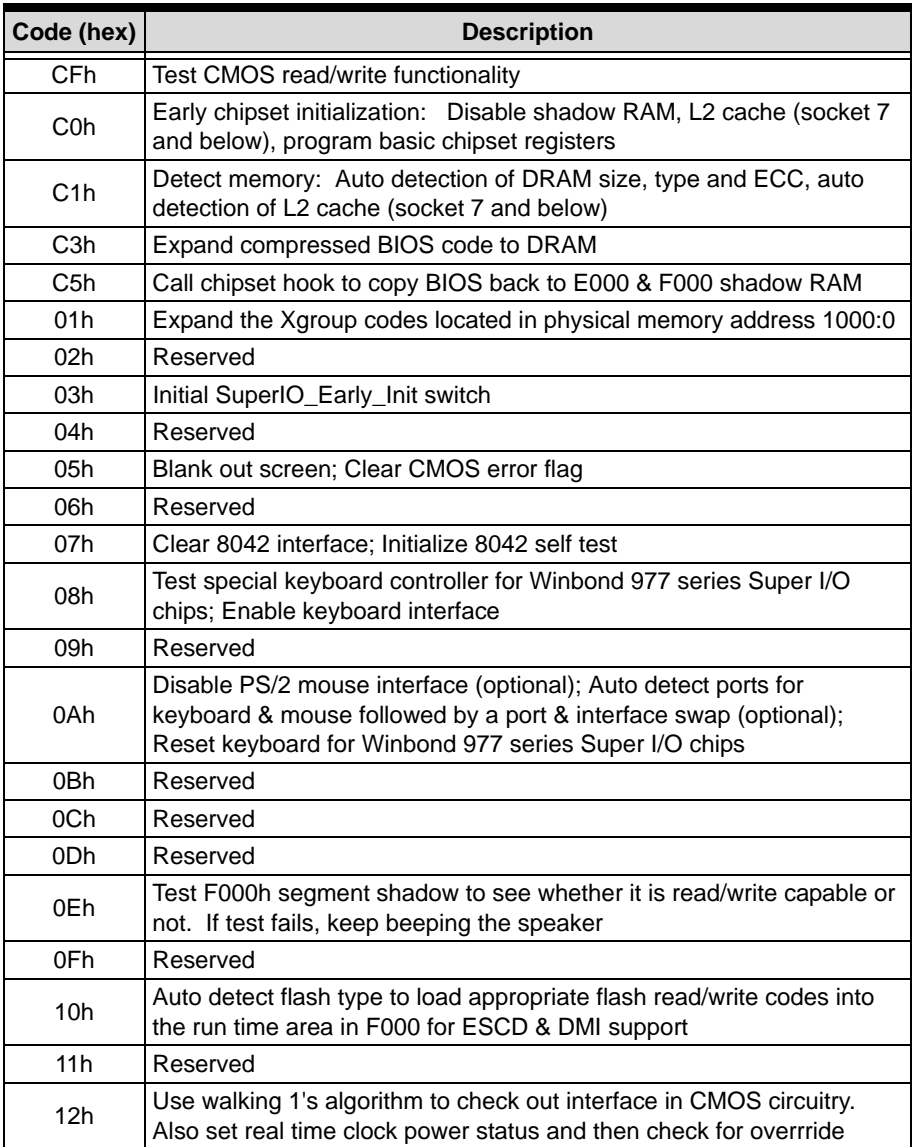

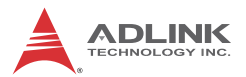

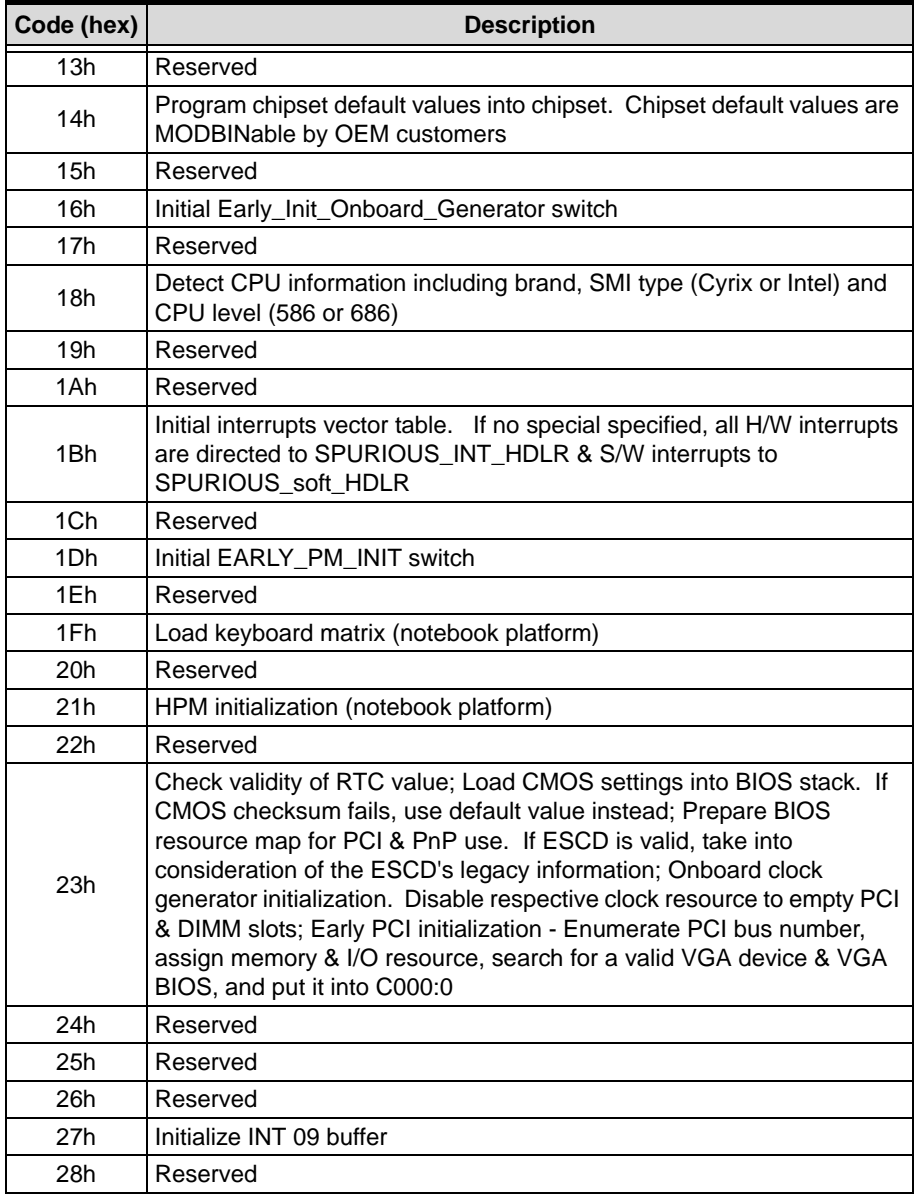

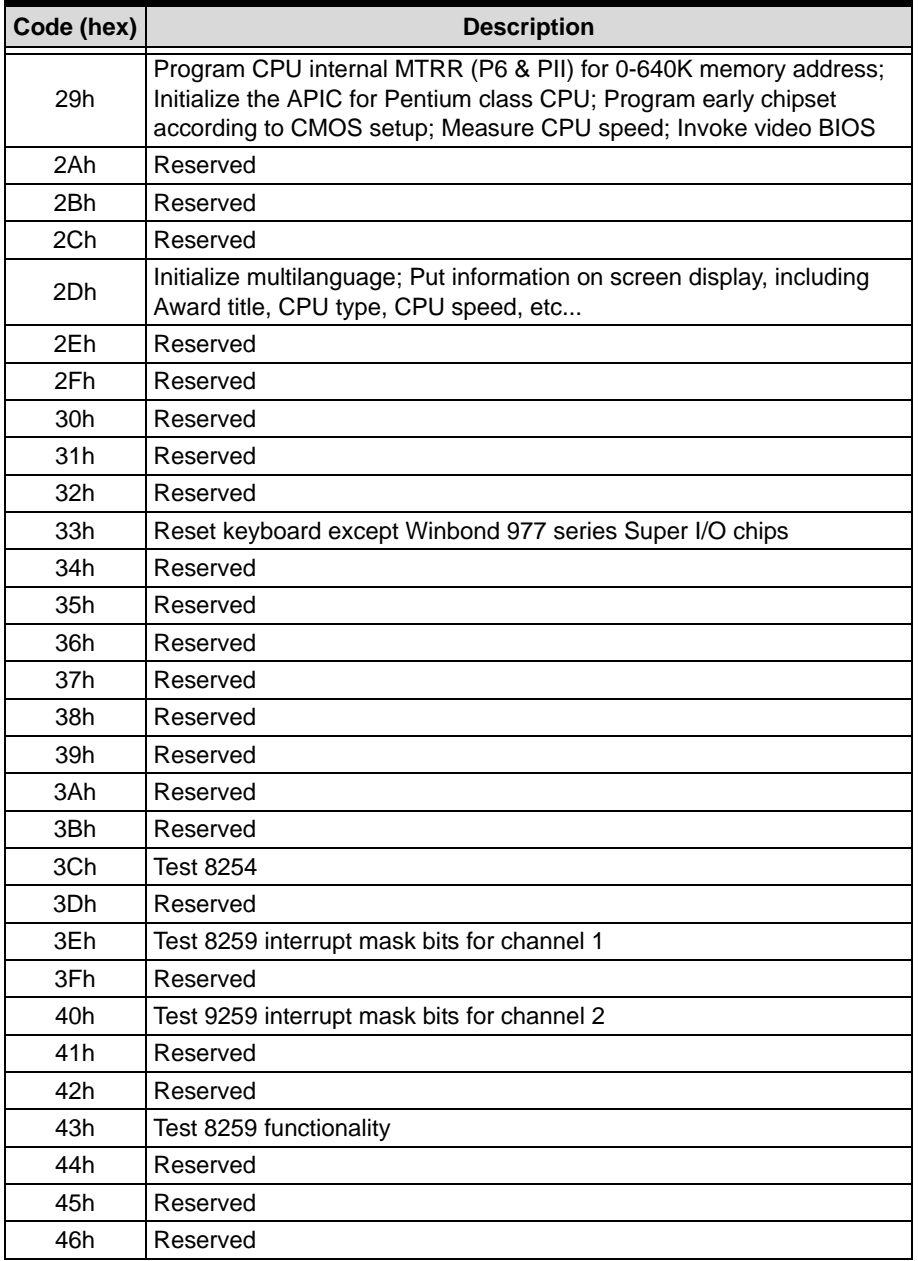

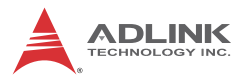

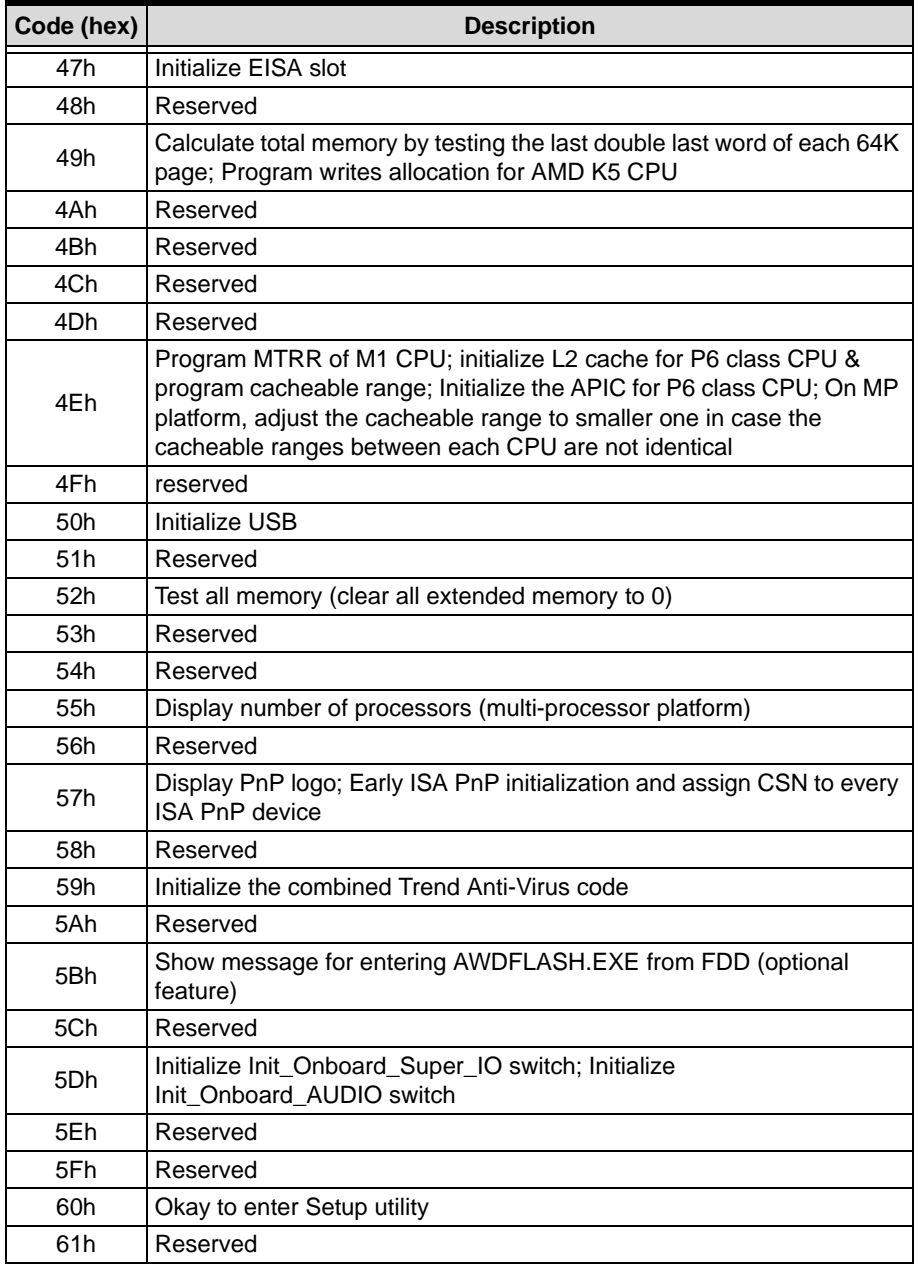

## 62h Reserved 63h Reserved 64h Reserved 65h Initialize PS/2 mouse 66h Reserved 67h Prepare memory size information for function call: INT 15h ax=E820h 68h Reserved 69h Turn on L2 cache 6Ah Reserved 6Bh Program chipset registers according to items described in Setup & Auto-Configuration table 6Ch Reserved 6Dh Assign resources to all ISA PnP devices; Auto assign ports to onboard COM ports if the corresponding item in Setup is set to "AUTO" 6Eh Reserved 6Fh | Initialize floppy controller; Setup floppy related fields in 40:hardware 70h Reserved 71h Reserved 72h Reserved 73h Enter AWDFLASH.EXE if: AWDFLASH.EXE is found in floppy dive and ALT+F2 is pressed 74h Reserved 75h Detect and install all IDE devices: HDD, LS120, ZIP, CDROM... 76h Reserved 77h Detect serial ports and parallel ports 78h Reserved 79h Reserved 7Ah Detect and install coprocessor 7Bh Reserved 7Ch Reserved 7Dh Reserved 7Eh Reserved **Code (hex) Description**

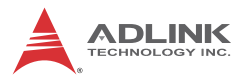

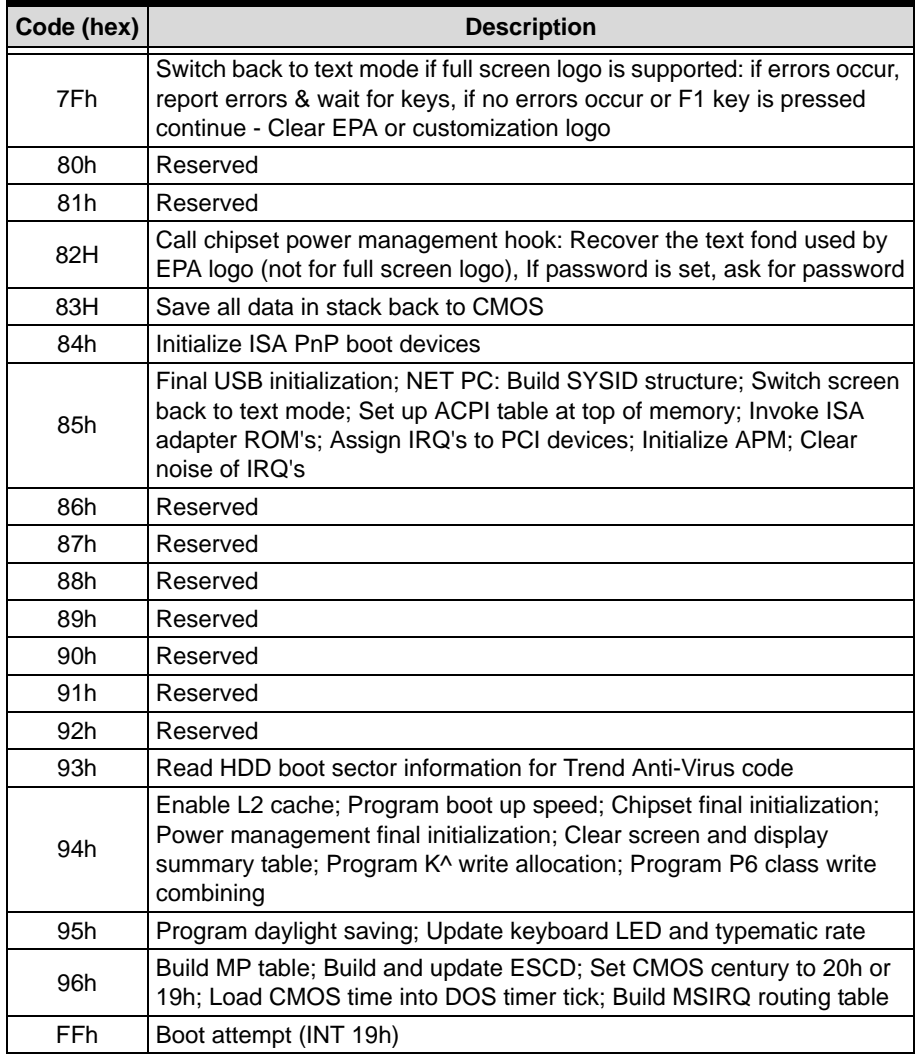

# **Appendix A - Watchdog Timer**

The following is a sample program for configuring the M-302's watchdog timer.

# **A.1 Sample Code**

### **Unlock W83627DHG-A:**

```
outportb(0x2E, 0x87) ; Unlock Super I/O
outportb(0x2E, 0x87) ;Unlock Super I/O
```
### **Select Logical Device:**

outportb(0x2E, 0x07) ;Select device number register outportb(0x2F, 0x08);Set to Logical Device 8

### **Activate WDT:**

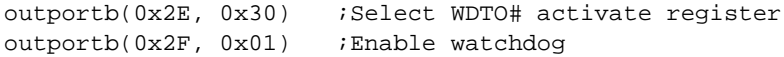

### **Set Seconds or Minutes:**

```
outportb(0x2E, 0xF5) ;Select WDTO# control register
outportb(0x2F, mode) ;where mode=0x00(Sec) or 0x08(Min)
```
### **Set Base Timer:**

```
outportb(0x2E, 0xF6) ;Select WDTO# counter register
outportb(0x2F, timeout);where timeout=0x00~0xFF
```
#### **Reset Timeout Counter:**

```
outportb(0x2E, 0xF6) ;Select WDTO# counter register
outportb(0x2F, timeout);where timeout=0x00~0xFF
```
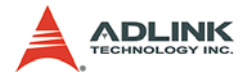

This page intentionally left blank.

# **Appendix B - System Resources**

# **B.1 System Memory Map**

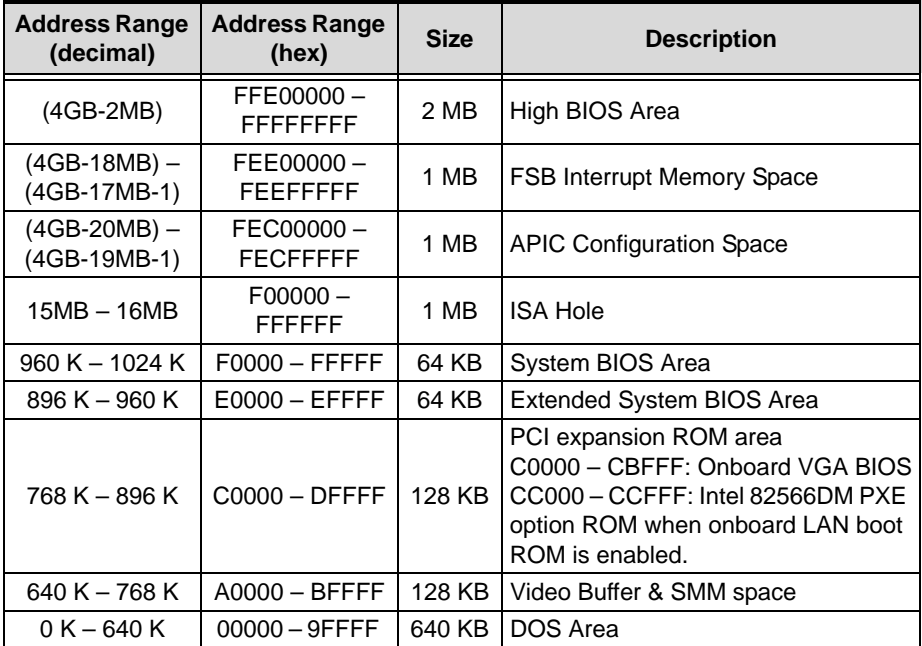

### **Table B-1: System Memory Map**

**Note:** Whole D0000H segment except PXE occupied area can be forwarded to ISA bus.

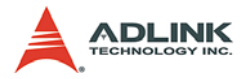

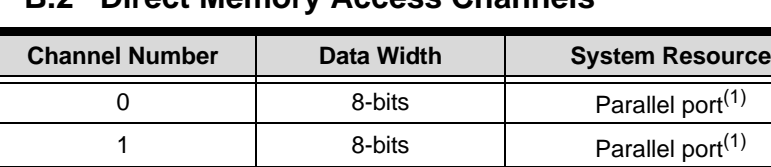

## **B.2 Direct Memory Access Channels**

## **Table B-2: Direct Memory Access Channels** 7 16-bits Dpen

5 16-bits Dpen 6 16-bits | Open

2 | 8-bits | Diskette drive<sup>(1)</sup>  $\overline{3}$  8-bits Parallel port<sup>(1)</sup>

4 Reserved - cascade channel

**Note(1):** DMA channel 1/3 is selected when using parallel port. Floppy (Winbond default uses DMA 02) and parallel port cannot be used at the same time.

# **B.3 Fixed I/O Map**

| <b>Hex Range</b>        | <b>Device</b>                                                          |
|-------------------------|------------------------------------------------------------------------|
| $000 - 01F$             | DMA controller 1, 82C37 equivalent                                     |
| 020-02D and 030-<br>03F | Interrupt controller 1, 8259 equivalent                                |
| 02E-02F                 | LPC SIO (W83627) configuration index/data registers                    |
| 040-042-043             | Timer/Counter                                                          |
| 4F-4F                   | N/A                                                                    |
| 061                     | NMI controller                                                         |
| 60,62,64,66             | N/A(MicroController)                                                   |
| 070-077                 | <b>Real Time Clock Controller</b>                                      |
| 080-9F                  | DMA Controller, or LPC or PCI                                          |
| 0A0-0AD and 0B4-<br>0BD | Interrupt controller                                                   |
| 0B2 and 0B3             | Power Management                                                       |
| 0C0-0DF                 | DMA controller                                                         |
| 0F <sub>0</sub>         | Read PCI and Master Abord, Write FERR#/IGNNE#/<br>Interrupt Controller |
| 0170-177                | <b>SATA Controller, or PCI</b>                                         |
| 01F0-1F7                | SATA Controller, or PCI                                                |
| 0376                    | SATA Controller, or PCI                                                |
| 03F6                    | SATA Controller, or PCI                                                |
| 04D0-4D1                | Interupt Controller                                                    |
| 0CF9                    | <b>Reset Generator</b>                                                 |

**Table B-3: Fixed I/O Map**

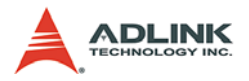

# **B.4 Variable I/O Map**

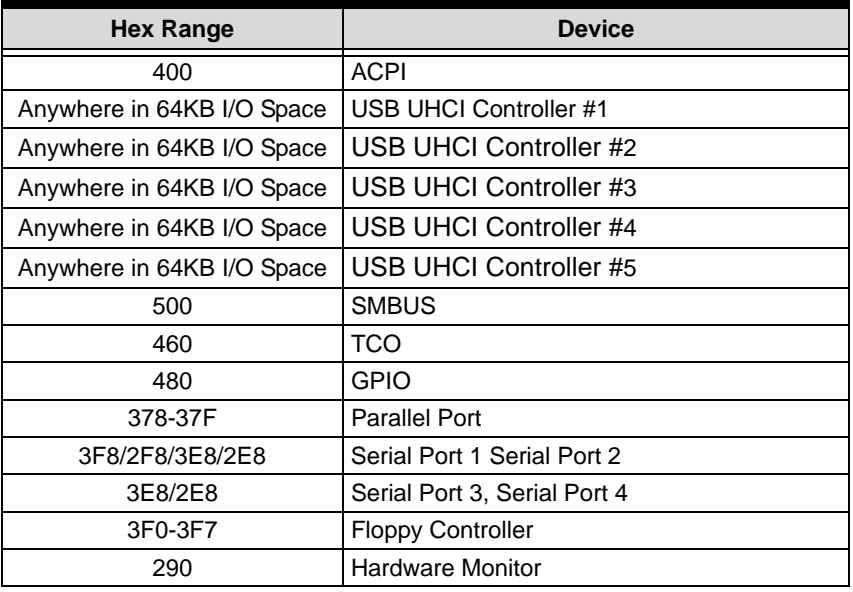

**Table B-4: Variable I/O Map**

# **B.5 Interrupt Request (IRQ) Lines**

### **IRQ Lines PIC Mode**

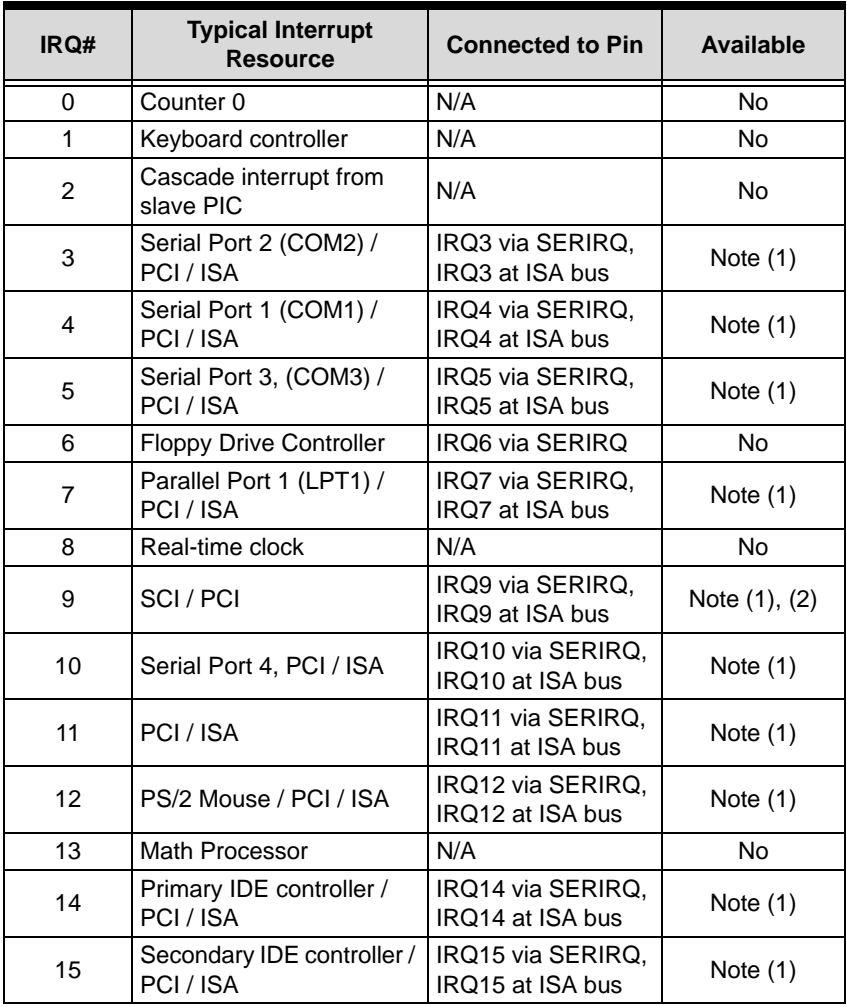

#### **Table B-5: IRQ Lines PIC Mode**

**Note(1):** These IRQs can be used for PCI devices when onboard device is disabled. If IRQ is from ISA, user must reserve IRQ for ISA in BIOS setup menu.

**Note (2):** BIOS does not open IRQ 9 setting for ISA bus.

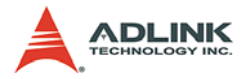

# **IRQ Lines APIC Mode**

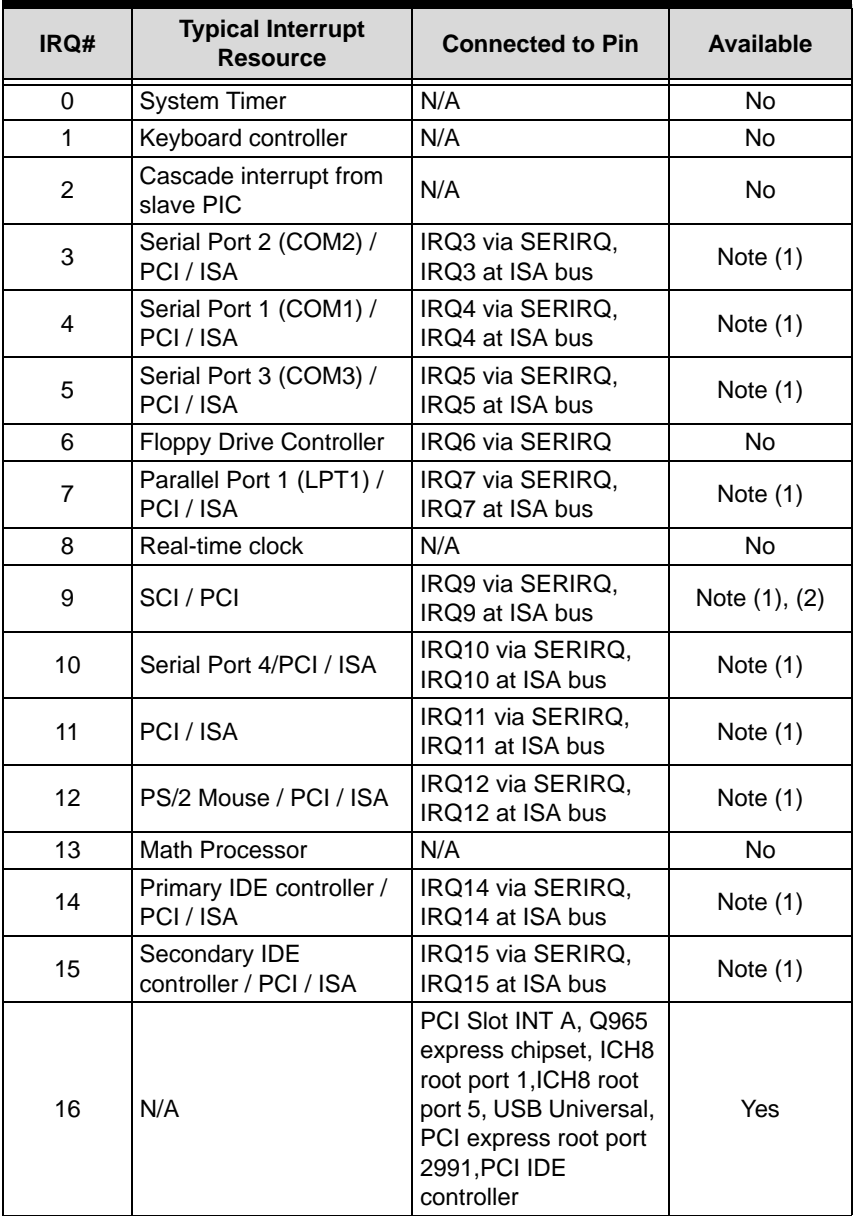

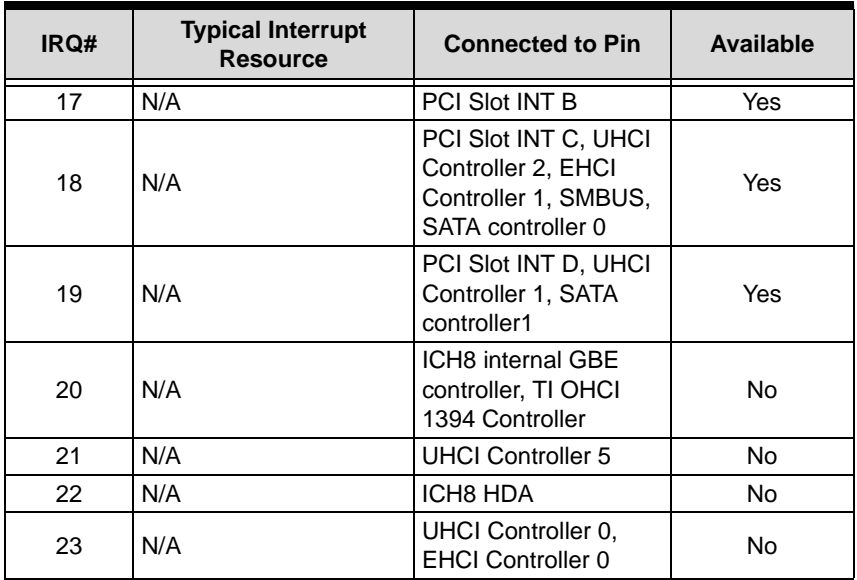

#### **Table B-6: IRQ Lines APIC Mode**

**Note (1):** These IRQs can be used for PCI devices when onboard device is disabled. If IRQ is from ISA, user must reserve IRQ for ISA in BIOS setup menu.

**Note (2):** BIOS does not open IRQ 9 setting for ISA bus.

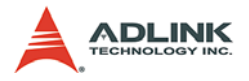

# **B.6 PCI Configuration Space Map**

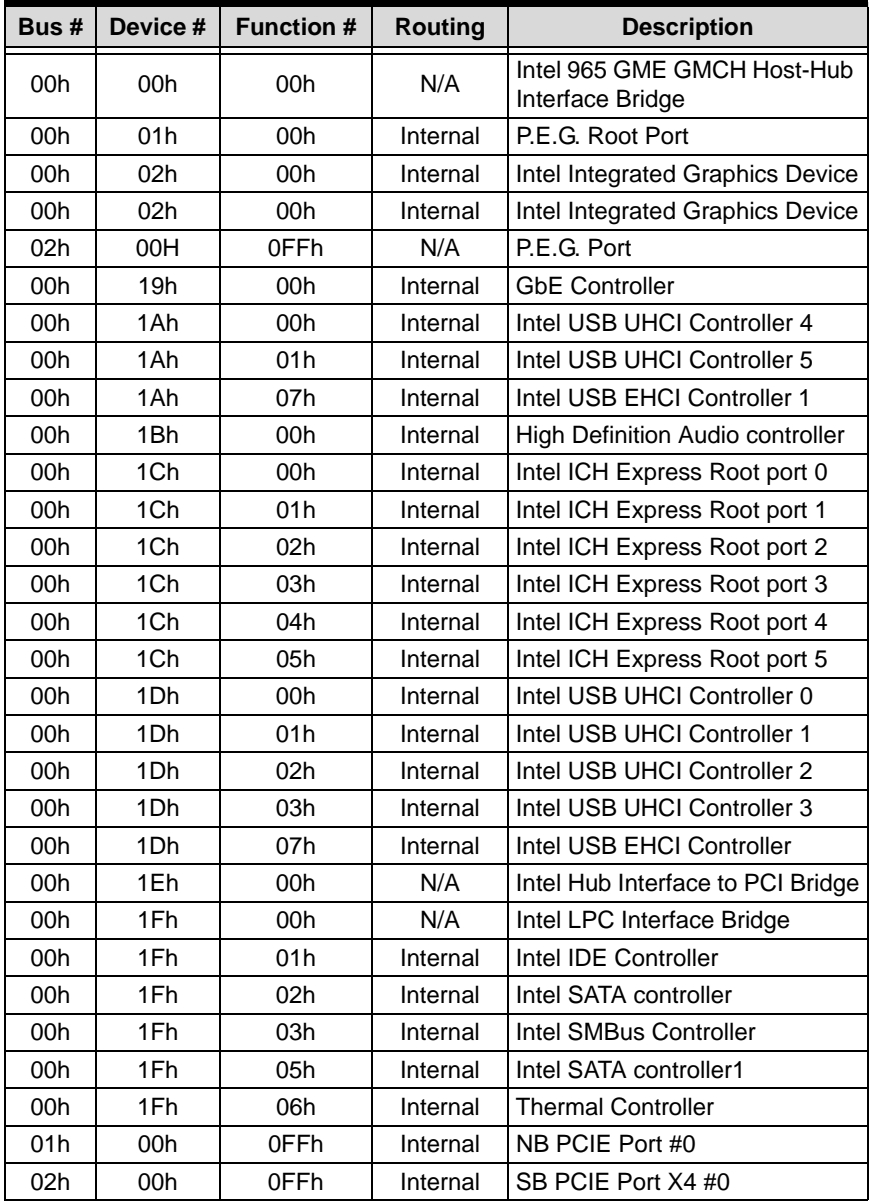

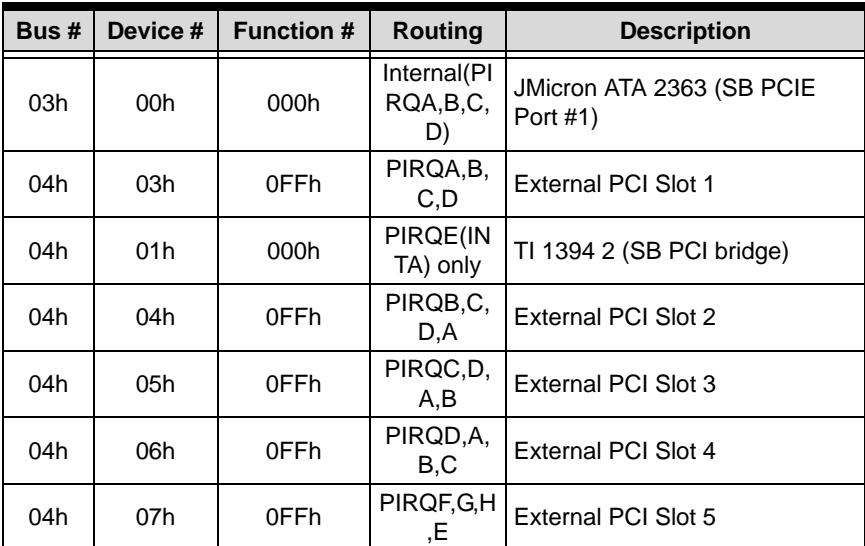

**Table B-7: PCI Configuration Space Map**

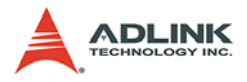

# **B.7 PCI Interrupt Routing Map**

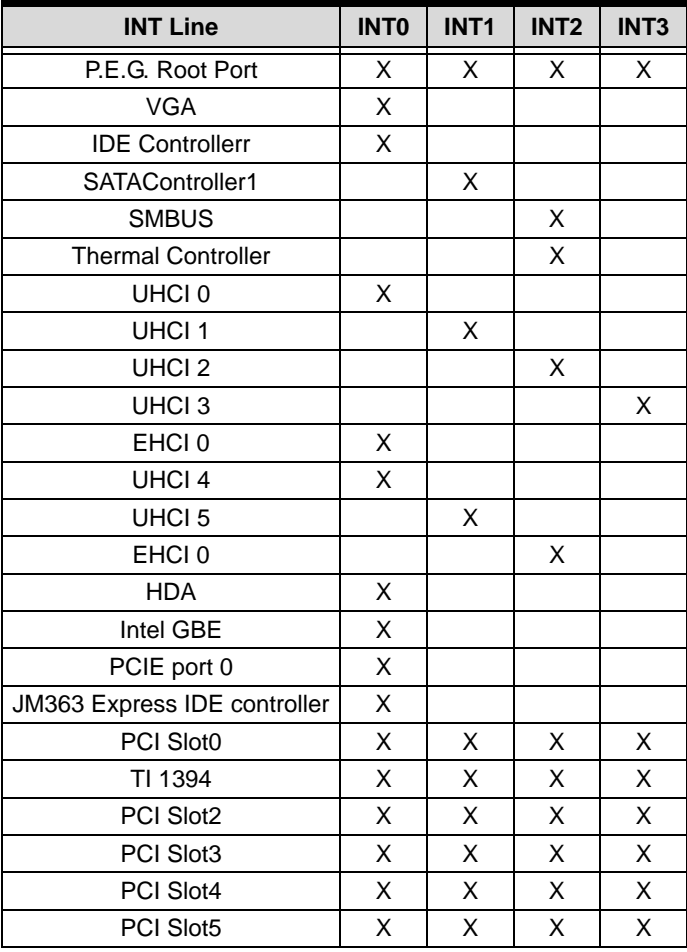

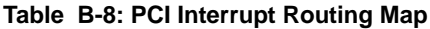

# **Important Safety Instructions**

For user safety, please read and follow all **instructions**, **WARNINGS**, **CAUTIONS,** and **NOTES** marked in this manual and on the associated equipment before handling/operating the equipment.

- $\blacktriangleright$  Read these safety instructions carefully.
- $\blacktriangleright$  Keep this user's manual for future reference.
- $\blacktriangleright$  Read the specifications section of this manual for detailed information on the operating environment of this equipment.
- $\triangleright$  When installing/mounting or uninstalling/removing equipment:
	- $\triangleright$  Turn off power and unplug any power cords/cables.
- $\triangleright$  To avoid electrical shock and/or damage to equipment:
	- $\triangleright$  Keep equipment away from water or liquid sources;
	- $\triangleright$  Keep equipment away from high heat or high humidity;
	- $\triangleright$  Keep equipment properly ventilated (do not block or cover ventilation openings);
	- $\triangleright$  Make sure to use recommended voltage and power source settings;
	- $\triangleright$  Always install and operate equipment near an easily accessible electrical socket-outlet;
	- $\triangleright$  Secure the power cord (do not place any object on/over the power cord);
	- $\triangleright$  Only install/attach and operate equipment on stable surfaces and/or recommended mountings; and,
	- $\triangleright$  If the equipment will not be used for long periods of time, turn off and unplug the equipment from its power source.

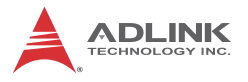

 $\blacktriangleright$  Never attempt to fix the equipment. Equipment should only be serviced by qualified personnel.

A Lithium-type battery may be provided for uninterrupted, backup or emergency power.

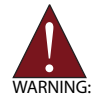

Risk of explosion if battery is replaced with one of an incorrect type. Dispose of used batteries appropriately.

- $\blacktriangleright$  Equipment must be serviced by authorized technicians when:
	- $\triangleright$  The power cord or plug is damaged;
	- $\triangleright$  Liquid has penetrated the equipment;
	- $\triangleright$  It has been exposed to high humidity/moisture;
	- $\triangleright$  It is not functioning or does not function according to the user's manual;
	- $\triangleright$  It has been dropped and/or damaged; and/or,
	- $\triangleright$  It has an obvious sign of breakage.

# **Getting Service**

Contact us should you require any service or assistance.

#### **ADLINK Technology, Inc.**

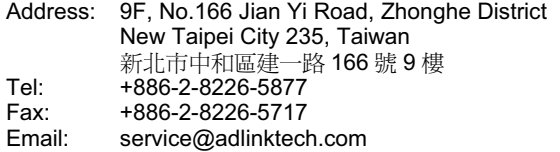

#### **Ampro ADLINK Technology, Inc.**

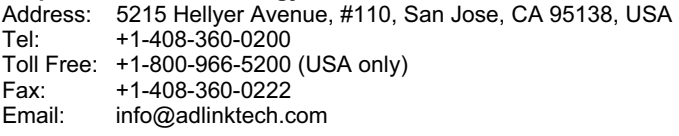

#### **ADLINK Technology (China) Co., Ltd.**

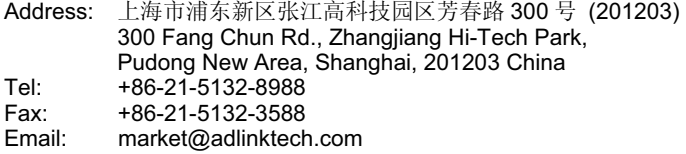

#### **ADLINK Technology Beijing**

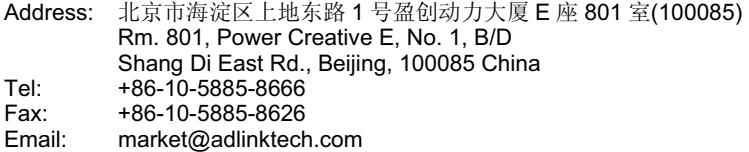

#### **ADLINK Technology Shenzhen**

Address: 深圳市南山区科技园南区高新南七道 数字技术园 A1 栋 2 楼 C 区 (518057) 2F, C Block, Bldg. A1, Cyber-Tech Zone, Gao Xin Ave. Sec. 7, High-Tech Industrial Park S., Shenzhen, 518054 China Tel: +86-755-2643-4858 Fax: +86-755-2664-6353 Email: market@adlinktech.com

### **LiPPERT ADLINK Technology GmbH**

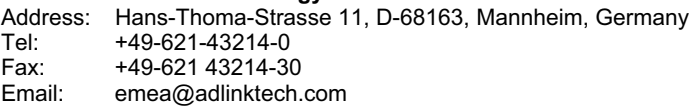

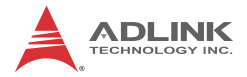

#### **ADLINK Technology, Inc. (French Liaison Office)**

Address: 15 rue Emile Baudot, 91300 Massy CEDEX, France

Tel: +33 (0) 1 60 12 35 66<br>Fax: +33 (0) 1 60 12 35 66 Fax: +33 (0) 1 60 12 35 66

Email: france@adlinktech.com

#### **ADLINK Technology Japan Corporation**

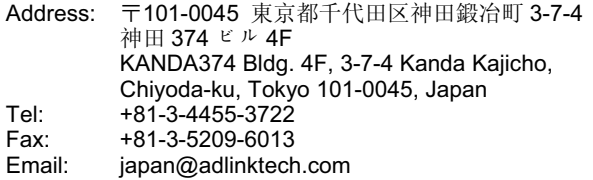

#### **ADLINK Technology, Inc. (Korean Liaison Office)**

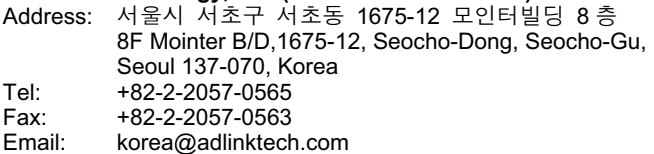

#### **ADLINK Technology Singapore Pte. Ltd.**

Address: 84 Genting Lane #07-02A, Cityneon Design Centre, Singapore 349584

- 
- Tel: +65-6844-2261<br>Fax: +65-6844-2263
- Fax: +65-6844-2263<br>Email: singapore@adli singapore@adlinktech.com

#### **ADLINK Technology Singapore Pte. Ltd. (Indian Liaison Office)**

Address: 1st Floor, #50-56 (Between 16th/17th Cross) Margosa Plaza, Margosa Main Road, Malleswaram, Bangalore-560055, India

- Tel: +91-80-65605817, +91-80-42246107
- Fax: +91-80-23464606
- Email: india@adlinktech.com

#### **ADLINK Technology, Inc. (Israeli Liaison Office)**

Address: 6 Hasadna St., Kfar Saba 44424, Israel

- Tel: +972-9-7446541
- Fax: +972-9-7446542<br>Fmail: israel@adlinktec
- israel@adlinktech.com